# **VT420 Service Guide**

Order Number EK–VT420–PS.002

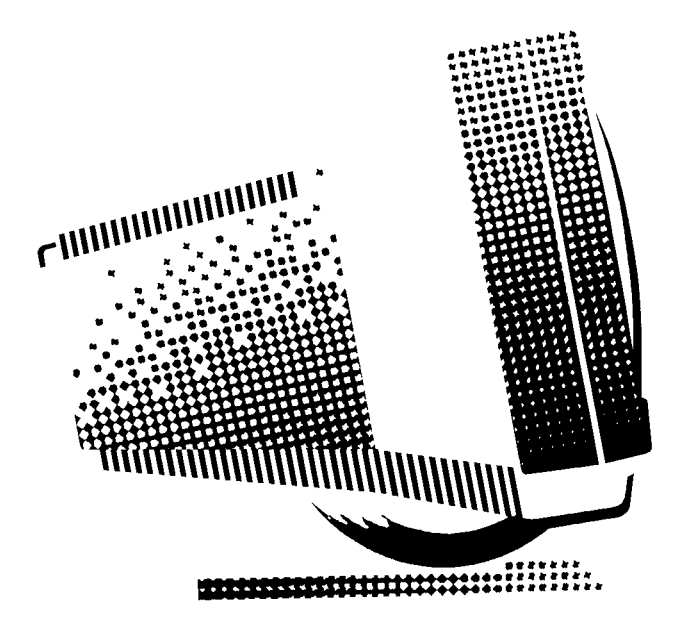

 $\overline{\Gamma}$ 

## **Digital Equipment Corporation**

#### **First Edition, December 1989 Second Edition, January 1992**

The information in this document is subject to change without notice and should not be construed as a commitment by Digital Equipment Corporation. Digital Equipment Corporation assumes no responsibility for any errors that may appear in this document.

The software described in this document is furnished under a license and may be used or copied only in accordance with the terms of such license.

No responsibility is assumed for the use or reliability of software on equipment that is not supplied by Digital Equipment Corporation or its affiliated companies.

Restricted Rights: Use, duplication, or disclosure by the U. S. Government is subject to restrictions as set forth in subparagraph (c) (1) (ii) of the Rights in Technical Data and Computer Software clause at DFARS 252.227–7013.

Copyright © Digital Equipment Corporation 1989, 1992

All Rights Reserved. Printed in U.S.A.

The following are trademarks of Digital Equipment Corporation:

SSU, VMS, VT, VT52, VT100, VT220, VT320, VT420, and the DIGITAL logo.

ADP is a trademark of Automatic Data Processing, Inc.

Kodak is a registered trademark of Eastman Kodak Co.

OLIVETTI is a registered trademark of Ing. C. Olivetti & C., S.p.A.

UNIX is a registered trademark of UNIX System Laboratories, Inc.

This document was prepared and published by Educational Services Development and Publishing, Digital Equipment Corporation.

# **Contents**

 $\mathbf{L}$ 

## **About This Guide** vii vii

 $\blacksquare$ 

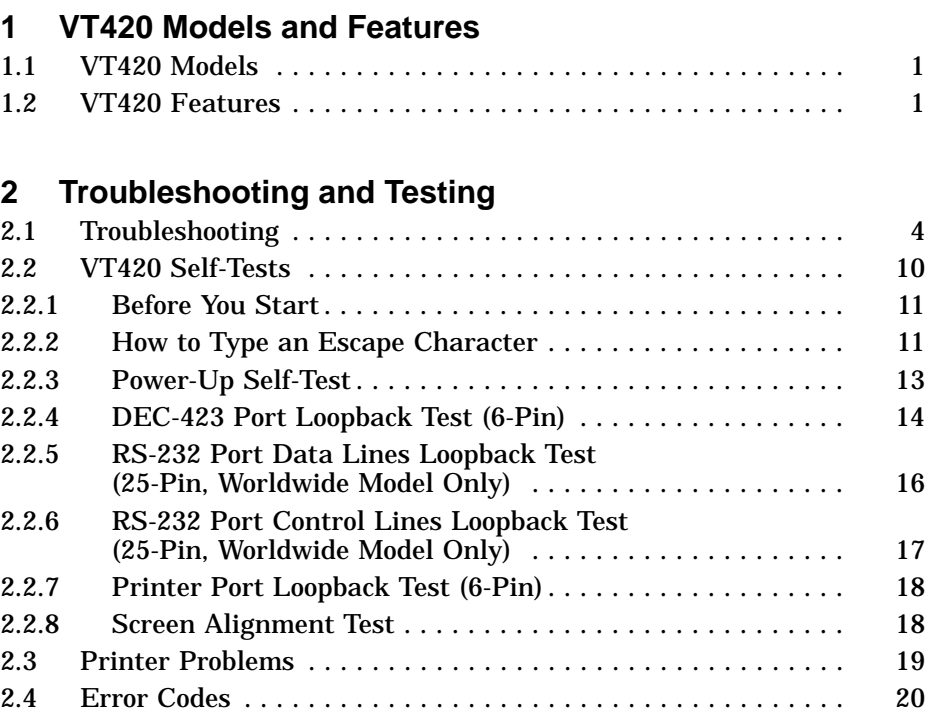

 $\overline{\Gamma}$ 

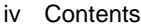

- 1

# **3 Removing and Replacing FRUs**

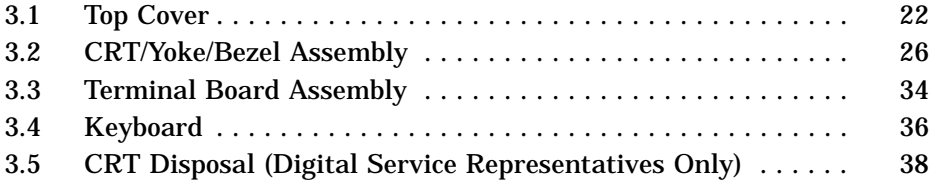

## **4 Adjusting The Video Monitor**

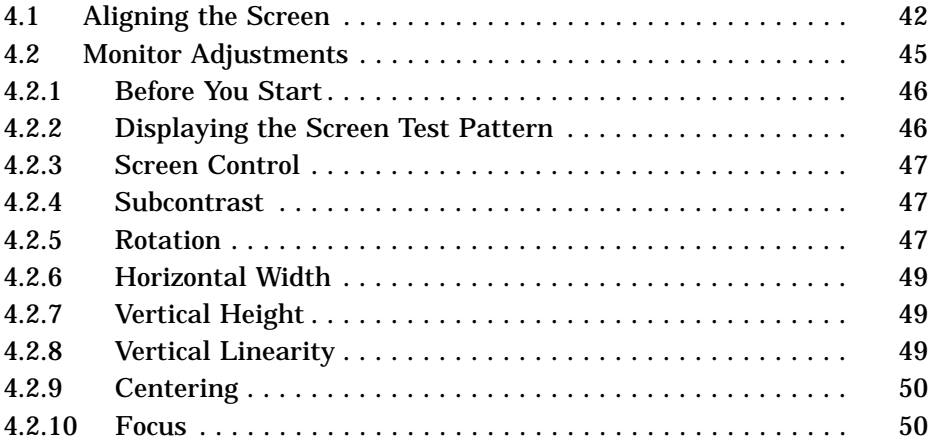

## **5 Using Set-Up**

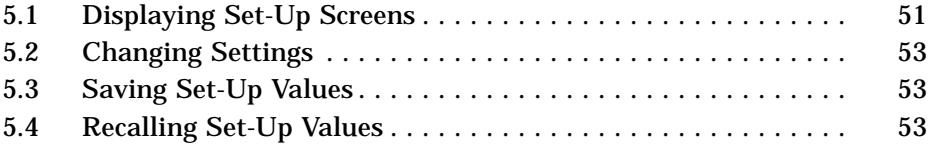

## **A Modems, Cables, and Documentation**

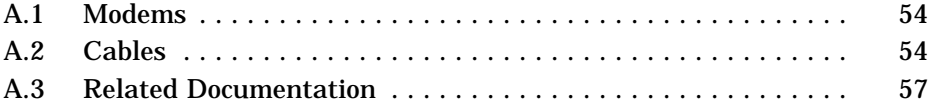

Contents v

 $\mathbf{L}$ 

## **B VT420 Recommended Spares** B.1 VT420 Models . . . . . . . . . . . . . . . . . . . . . . . . . . . . . . . . . . . . 58 B.2 Recommended Spares . . . . . . . . . . . . . . . . . . . . . . . . . . . . . . 60 B.3 Keyboard Models . . . . . . . . . . . . . . . . . . . . . . . . . . . . . . . . . . 61

## **C Physical/Functional Diagrams**

## **Index**

## **Figures**

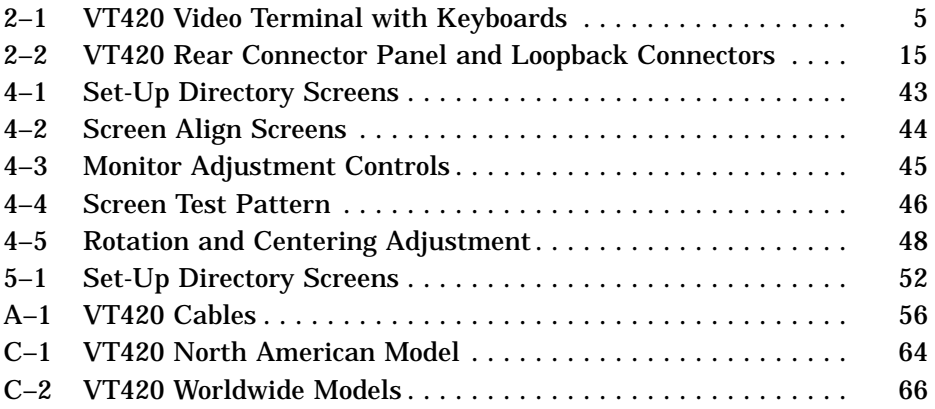

## **Tables**

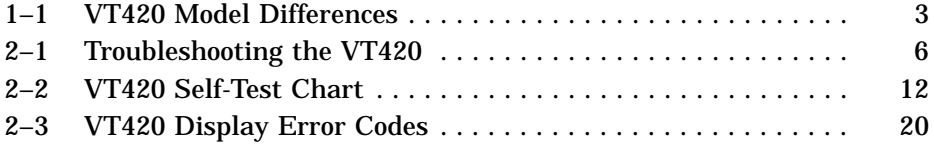

**About This Guide**

This guide describes how to service the VT420 monochrome video terminal. The guide is for Digital's service personnel.

The guide has five chapters that cover the following topics:

VT420 models and features Troubleshooting and testing Removing and replacing field replaceable units (FRUs) Adjusting the video monitor Using set-up

Appendices provide information on the following topics:

Modems, cables, and related documentation VT420 models and recommended spares Physical/functional diagrams

## **Tools Required**

You need the following tools to service the VT420 video terminal:

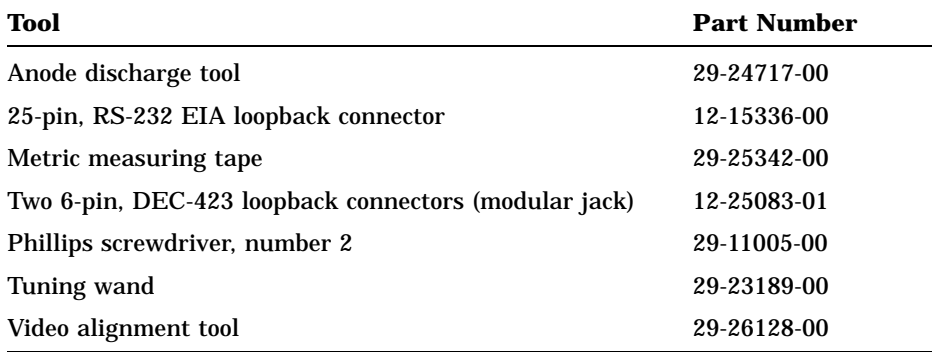

 $\mathbf{I}$ 

viii About This Guide

 $\overline{\phantom{0}}$ 

# **Conventions**

The following conventions are used in this guide:

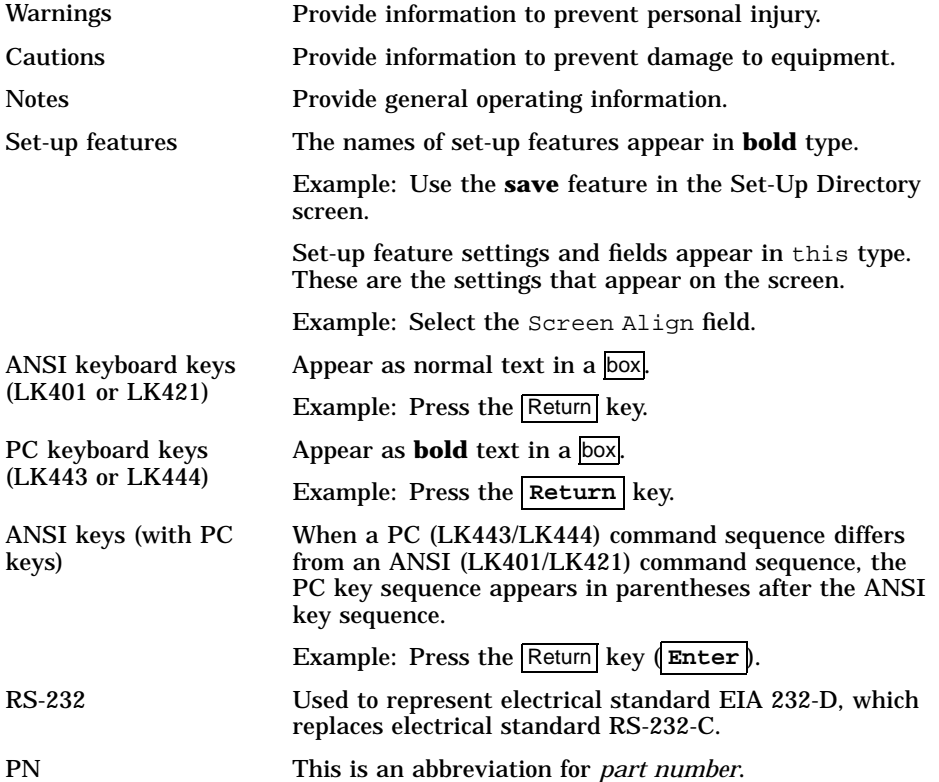

 $\bar{\Gamma}$ 

**VT420 Models and Features**

**1**

## **1.1 VT420 Models**

The VT420 is a monochrome text terminal that provides all VT320 features plus enhancements. The VT420 has a 359 mm (14-inch) diagonal monitor with a flat, antiglare screen. The monitor can display 24, 25, 36, or 48 lines of text in an 80- or 132-column format. The last line of each session is reserved for a status line. An attachable tilt-swivel base lets the user adjust the viewing angle for optimum comfort.

There are three models of the VT420 video terminal:

- North American (VT mode)
- Worldwide (VT mode)
- Worldwide (VT mode and PC TERM mode)

The worldwide models come in two versions, standard and low-emission.

## **1.2 VT420 Features**

The following list includes the features that are common to the North American and model and two worldwide models. Table 1–1 lists the differences between the three models. The worldwide model with PC TERM mode can use the standard ANSI (LK401), short ANSI (LK421), or PC (LK443/LK444) keyboard. See *Installing and Using the VT420 Video Terminal with PC Terminal Mode* for details on the features of the different keyboards.

2 VT420 Models and Features

#### **Common Features**

- Two-session capability
- Local copy and paste feature
- Off-screen page memory
- Ability to display 24, 25, 36, or 48 lines/screen
- Screen centering capability
- Screen overscan
- FCC Class A compliance
- Two 6-pin, DEC-423 connectors (One is for the primary host port, and one is for the secondary host or printer port. Both have DEC-423 local direct-connect capability.)
- Asynchronous communication up to 38.4K bits/second
- Four operating modes:
	- VT400 mode, 7-bit controls (default)
	- VT400 mode, 8-bit controls
	- VT100 mode
	- VT52 mode
- Ability to store macros
- One full-screen window or two horizontal split-screen windows
- Screen saver
- Character sets:
	- U.S. ASCII
	- DEC Supplemental Graphic
	- ISO Latin Alphabet No. 1
	- ISO Latin-1 Supplemental
	- DEC Special Graphic
	- DEC Technical
	- Downloadable character set
- Terminal status line
- Keyboard indicator on the last line of the screen
- Ability to disable or enable keys  $\overline{F1}$  through  $\overline{F5}$
- Extended keyboard reports

#### VT420 Models and Features 3

 $\mathbf{L}$ 

#### • LK401 keyboard that includes

- Right and left Alt Function keys
- Right Compose Character key
- Lock and Hold LEDs

#### **Table 1–1 VT420 Model Differences**

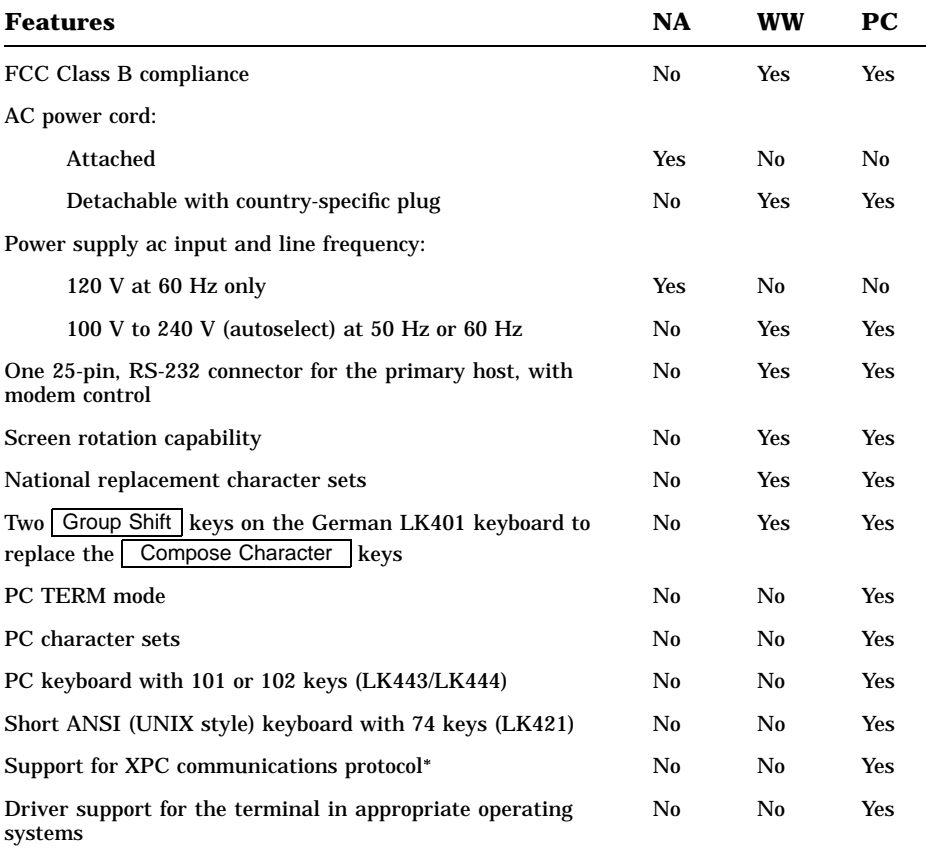

Refers to the remapping of XON and XOFF points in PC TERM mode. After remapping, XON is  $65_{16}$  and XOFF is  $67_{16}$ .

NA = North American model with VT mode.

WW = worldwide model with VT mode.

PC = worldwide model with VT mode and PC TERM mode.

# **2**

# **Troubleshooting and Testing**

This chapter explains how to troubleshoot general problems on the VT420 terminal. The chapter also describes how to run the self-tests built into the terminal and lists error codes for the tests.

## **2.1 Troubleshooting**

**2**

Table 2–1 lists probable causes and solutions for general problems with the terminal.

When you turn on the VT420 terminal, it performs a power-up self-test to check for problems. If the test finds an error, the terminal may display an error message at the upper-left corner of the screen (Section 2.4).

During the test, the LED indicators on the keyboard (Figure 2–1) flash on and off. If the test is successful:

- The keyboard makes one bell tone.
- The keyboard LEDs turn off.
- A VT420 OK message appears on the screen.

For details on the power-up self-test, see Section 2.2.3.

The worldwide model with PC TERM mode can use the standard ANSI (LK401), short ANSI (LK421), or PC (LK443/LK444) keyboard. See *Installing and Using the VT420 Video Terminal with PC Terminal Mode* for details on the features of the different keyboards.

Troubleshooting and Testing 5

 $\Gamma$ 

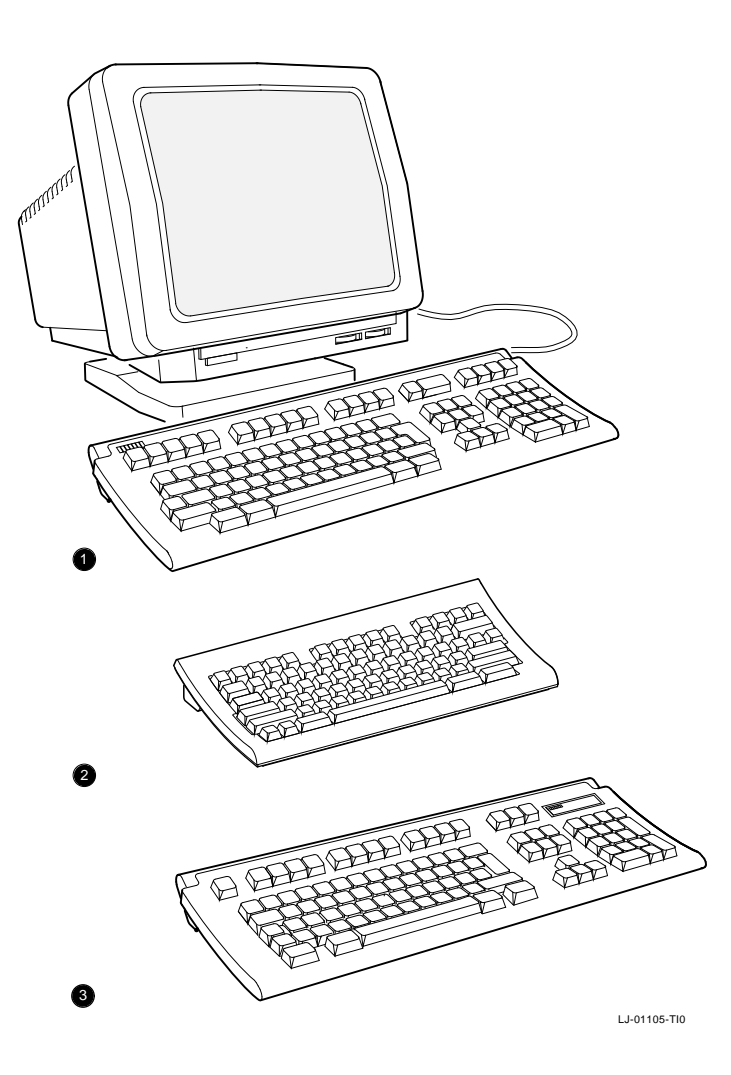

**Figure 2–1 VT420 Video Terminal with Keyboards**

- $\bullet$  ANSI (LK401/LK402) keyboard
- <sup>9</sup> Short ANSI (LK421, UNIX style) keyboard
- $\odot$  PC (LK443/LK444) keyboard

## 6 Troubleshooting and Testing

- 1

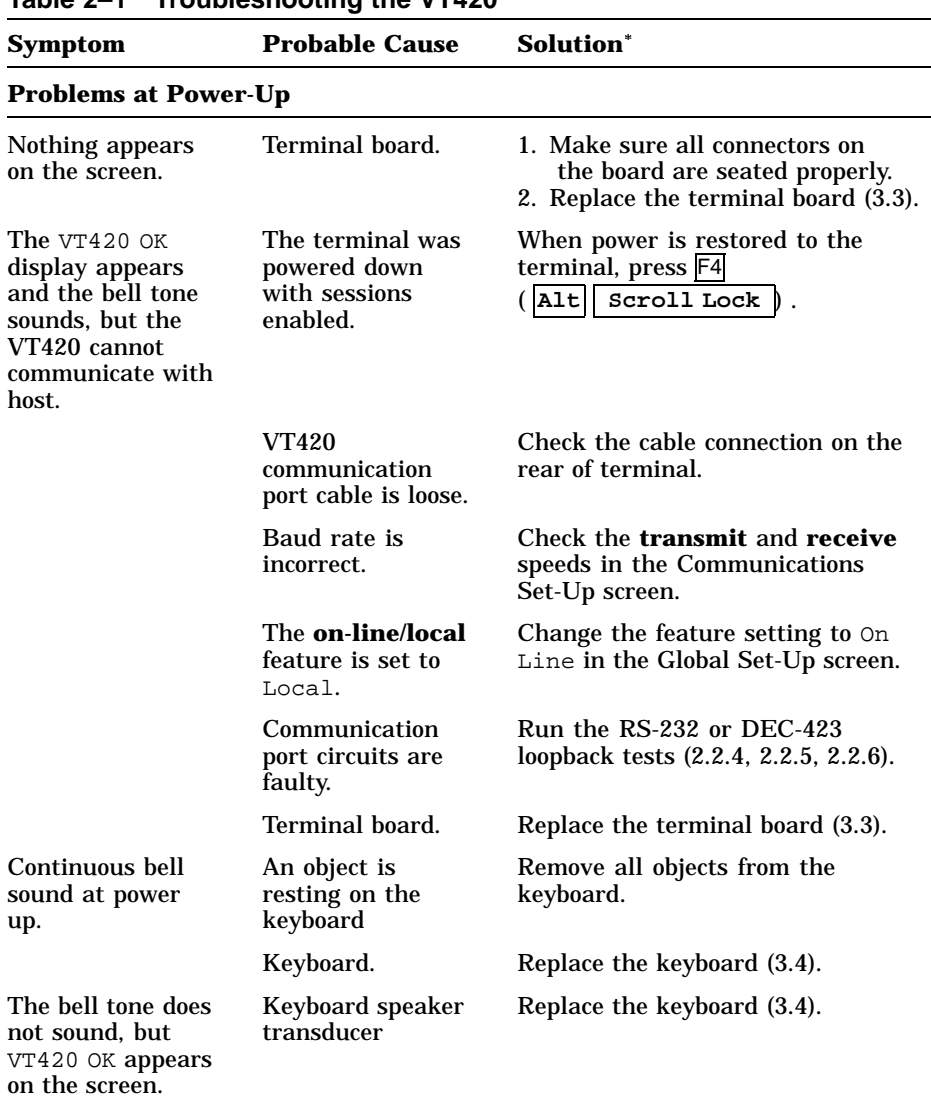

 $\mathbf{I}$ 

**Table 2–1 Troubleshooting the VT420**

 $\overline{\Gamma}$ 

| <b>Symptom</b>                                                                      | <b>Probable Cause</b>                                       | Solution <sup>*</sup>                                                                                                    |
|-------------------------------------------------------------------------------------|-------------------------------------------------------------|----------------------------------------------------------------------------------------------------|
| <b>Screen Display Problems</b>                                                      |                                                             |                                                                                                    |
| Screen is off<br>center or rotated.                                                 | There is<br>interference from<br>electromagnetic<br>energy. | Adjust the screen by using the<br>Screen Align field in the Set-Up<br>Directory screen. On worldwide<br>models, you can also adjust the<br>screen rotation. |
|                                                                                     | Terminal board.                                             | Replace the terminal board (3.3).                                                                                                    |
| A horizontal<br>or vertical line<br>appears on the<br>screen.                       | CRT yoke harness<br>connector                               | Check and reconnect the connector<br>(3.2).                                                                                                    |
|                                                                                     | Terminal board.                                             | Replace the terminal board (3.3).                                                                                                    |
|                                                                                     | CRT/yoke/bezel<br>assembly.                                 | Replace the CRT/yoke/bezel<br>assembly $(3.2)$ .                                                                                                    |
| The screen<br>display is<br>distorted or<br>jittery.                                | There is electrical<br>interference from<br>nearby devices. | Move the terminal away from nearby<br>electrical devices.                                                                                                   |
|                                                                                     | The monitor is out<br>of alignment                          | Adjust the monitor (Chapter 4).                                                                                                    |
|                                                                                     | Terminal board.                                             | Replace the terminal board (3.3).                                                                                                    |
|                                                                                     | Replace the<br>CRT/yoke/bezel<br>assembly                   | Replace the CRT/yoke/bezel<br>assembly (3.2).                                                                                                    |
| The screen<br>display does not<br>scroll. The hold<br>indicator is on.              | The F <sub>1</sub><br>Scroll Lock )<br>key was pressed.     | Press F <sub>1</sub> (Scroll Lock<br>$\Box$ to<br>resume scrolling.                                                                                         |
| The terminal<br>appears locked<br>and does not<br>respond to data<br>from the host. |                                                             | In the Set-Up Directory:                                                                                                    |
|                                                                                     |                                                             | 1.<br>Select Clear Comm to clear the<br>terminal.                                                                                                    |
|                                                                                     |                                                             | 2.<br>Select Reset to reset the<br>terminal.                                                                                                    |

**Table 2–1 (Cont.) Troubleshooting the VT420**

 $\overline{\phantom{a}}$ 

8 Troubleshooting and Testing

 $\blacksquare$ 

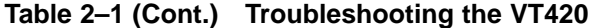

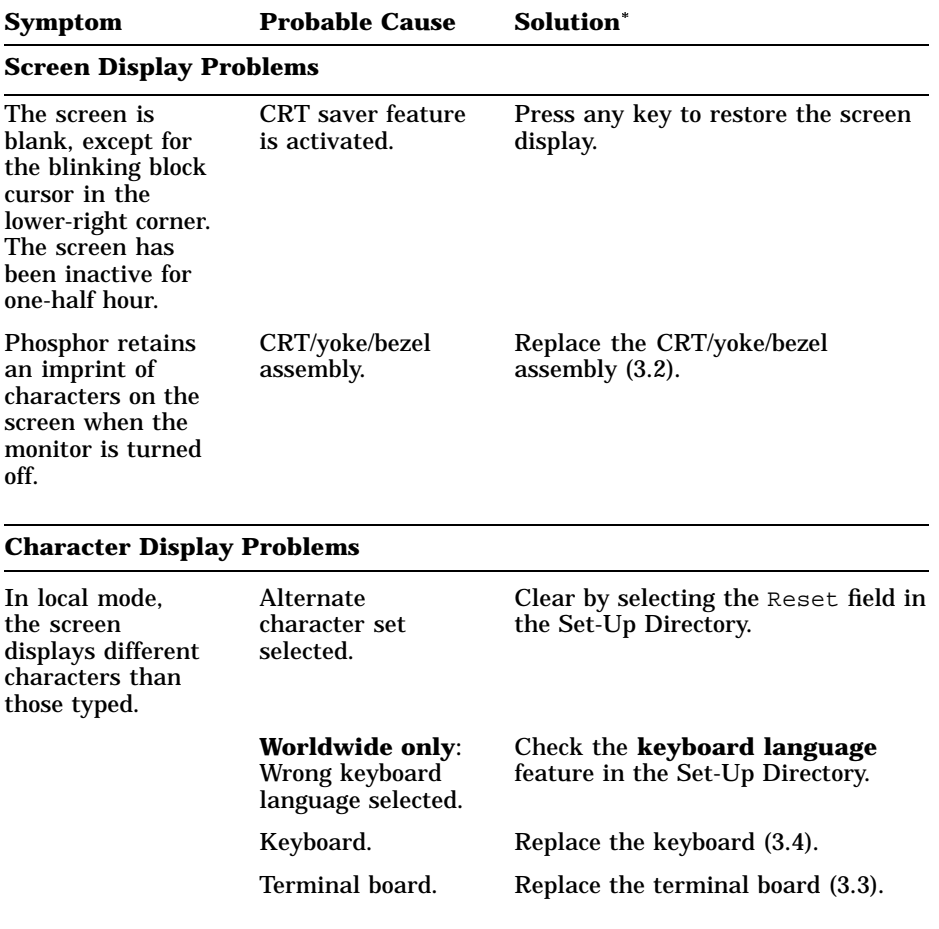

 $\mathbf{I}$ 

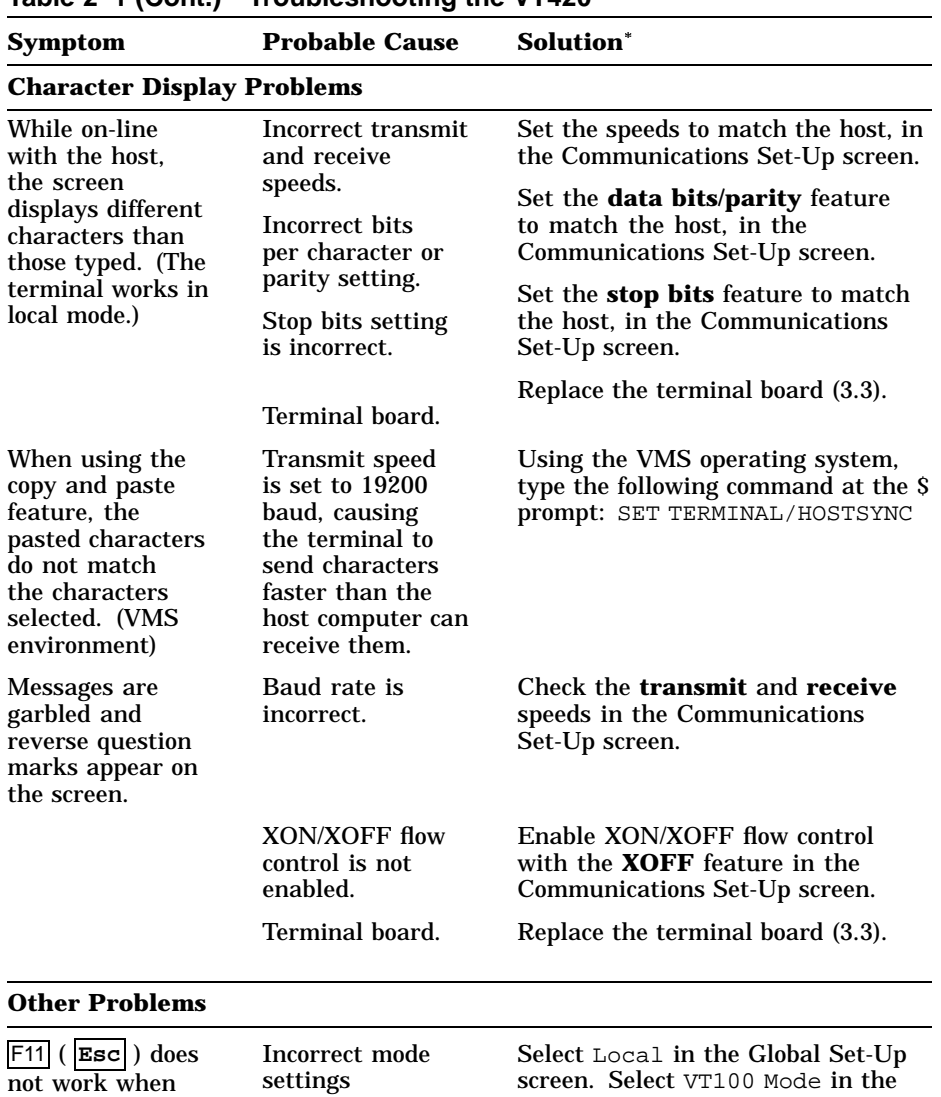

General Set-Up screen.

 $\mathbf{L}$ 

**Table 2–1 (Cont.) Troubleshooting the VT420**

Section numbers follow the solution.

running self-tests.

#### 10 Troubleshooting and Testing

**Table 2–1 (Cont.) Troubleshooting the VT420**

| Symptom                                                                                                    | <b>Probable Cause</b>                                                             | Solution <sup>*</sup>                                                                                                    |  |
|----------------------------------------------------------------------------------------------------|-----------------------------------------------------------------------------------|----------------------------------------------------------------------------------------------------|--|
| <b>Other Problems</b>                                                                                            |                                                                                   |                                                                                                    |  |
| After power-                                                                                                    | Keyboard.                                                                         | Replace the keyboard (3.4).                                                                                                    |  |
| up, one or more<br>keyboard LEDs<br>stay on. Or,<br>the LEDs do<br>not go through<br>their power-up<br>sequence. | Terminal board.                                                                   | Replace the terminal board (3.3).                                                                                                    |  |
| The set-up cursor<br>does not appear.                                                                            | Terminal board.                                                                   | Replace the terminal board (3.3).                                                                                                    |  |
| When using a                                                                                                    | Cables.                                                                           | Check all cables and cable                                                                                                    |  |
| modem, the<br>modem speed<br>select signals do<br>not work.                                                      | Terminal board.                                                                   | connections. Replace the terminal<br>board $(3.3)$ .                                                                                                    |  |
| Worldwide<br>model: In PC<br>TERM mode, a<br>modem does not<br>work with the<br>terminal.                        | The modem's XON<br><b>XOFF</b> settings<br>are incompatible<br>with the terminal. | Use a modem with compatible XON<br>/XOFF settings. In PC TERM mode,<br>the terminal's XON point is $65_{16}$<br>characters, and the XOFF point is<br>$67_{16}$ characters. |  |

Section numbers follow the solution.

## **2.2 VT420 Self-Tests**

The VT420 has a series of self-tests to determine if the terminal board is the faulty field replaceable unit (FRU). You can run each test from the keyboard by entering the escape sequence for the test. Table 2–2 lists the tests and their escape sequences.

If a test indicates the terminal board is faulty, refer to

- Chapter 4, to adjust the components on the board, or
- Chapter 3, to replace the board

After making adjustments or replacing the terminal board, repeat the tests in this chapter to ensure the terminal operates correctly.

### **2.2.1 Before You Start**

Before you run any self-test, you must either

- Install the appropriate loopback connector on the communication port, or
- Set the terminal to **local** mode

You should save the current settings in set-up before you run tests. If you are unfamiliar with set-up, see 5, ''Using Set-Up''.

- Use the arrow keys to move the cursor in all set-up screens.
- The Enter and Return keys perform the same function in all set-up screens.

To set the terminal to local mode:

- 1. Press F3 ( **Alt SetUp** ) to enter set-up. The Set-Up Directory screen appears.
- 2. Move the cursor to the  $G$ lobal field. Press Enter. The Global Set-Up screen appears.
- 3. Move the cursor to the  $On$  Line field. Press the  $[Enter]$  key to change the setting to Local.
- 4. Press  $\boxed{5}$  ( $\boxed{\text{Alt}}$   $\boxed{\text{setUp}}$ ) to leave set-up. You do not need to save the settings because they take effect when you exit set-up.

Remember to return the set-up features to their original settings after testing.

#### **2.2.2 How to Type an Escape Character**

#### **PC (LK443/LK444) Keyboard Only**

Use the **Esc** key.

#### **All Keyboard Models**

There are three ways to type an escape (ESC) character:

- Press  $\boxed{\text{Ctrl}}$   $\boxed{\begin{bmatrix} \end{bmatrix}}$
- Press  $\boxed{\text{Ctrl}}$  3
- 12 Troubleshooting and Testing
- Set the terminal to VT100 Mode in the General Set-Up screen. In VT100 mode, you can press F11 to generate an ESC character. See Chapter 5 for a description on using set-up.

| <b>Self-Test</b>                                         | <b>Prerequisites</b>                                                   | Sequence*                                                      |
|----------------------------------------------------------|------------------------------------------------------------------------|----------------------------------------------------------------|
| Power-up                                                 | <b>None</b>                                                            | Turn the<br>terminal on.                                       |
| Selected while the<br>VT420 is operating.                | Set-up<br>- Local mode                                                 | Once:<br>ESC $[4;1y]$<br>Continuously:<br>ESC [4;1;9y          |
| RS-232 port data lines<br>loopback†                      | RS-232 loopback connector                                              | Once:<br>ESC $[4;2y]$<br>Continuously:<br>ESC $[4;2;9y]$       |
| RS-232 port control lines<br>loopback†                   | RS-232 loopback connector                                              | Once:<br>ESC $[4;6y$<br>Continuously:<br>ESC $[4;6;9y]$        |
| Printer port loopback                                    | DEC-423 port loopback<br>connector                                     | Once:<br><b>ESC</b> [4; 3 y<br>Continuously:<br>ESC $[4;3;9y]$ |
| DEC-423 port loopback                                    | DEC-423 port loopback<br>connector                                     | Once:<br>ESC $[4;7y]$<br>Continuously:<br>ESC [4;7;9y          |
| Screen alignment pattern                                 | Set-up<br>- Local mode                                                 | ESC 8                                                          |
| Run all above tests, except<br>screen alignment pattern. | See individual tests. All<br>loopback connectors must be<br>connected. | Once:<br>ESC $[4;0y]$<br>Continuously:<br>ESC [4;0;9y          |

**Table 2–2 VT420 Self-Test Chart**

 Do not type spaces between the characters in any escape (ESC) sequence. The sequences are shown with spaces for clarity only.

† Worldwide models only.

#### **2.2.3 Power-Up Self-Test**

This test runs automatically each time you turn on the terminal. The test checks the terminal's internal memory, keyboard, and video circuitry. The test also checks the communication and printer ports to see if they are operating correctly. The individual loopback tests perform a more complete test of each port.

You can also run the power-up self-test manually while the terminal is operating, as follows:

#### **NOTE**

#### **After you run the power-up self-test, all the set-up features are automatically set to their saved values.**

- 1. Set up the terminal (Sections 2.2.1 and 2.2.2).
- 2. Type one of the following DECTST sequences:

**ESC [ 4 ; 1 y ESC [ 4 ; 1 ; 9 y** Runs the test once. Runs the test continuously.

#### **While the test is running:**

A Wait message appears in the upper-left corner of the screen. The Wait message may disappear at times, but it reappears until the test detects an error or the terminal's power is turned off.

#### **NOTE**

#### **The DECTST control function causes a disconnect. Do not use DECTST when the connection is made through a modem.**

**If the test is successful:**

- 1. The keyboard's LED indicators turn off.
- 2. The keyboard makes a bell tone.
- 3. A VT420 OK message appears on the screen. This message disappears when any of the following events occur:
	- The terminal receives any character except **XON, XOFF,** or **NUL**.
	- You press any key.
	- You leave the terminal on and inactive for 30 minutes.

14 Troubleshooting and Testing

#### **If the test finds an error:**

If possible, the terminal displays an error message at the upper-left corner of the screen. Each error message starts on a new line at the left margin of the display. Table 2–3 describes these error messages.

The error messages disappear when the terminal receives any character (except XON) or when you type any key. In local mode, the terminal ignores characters from the host, so error messages are not affected.

#### **2.2.4 DEC-423 Port Loopback Test (6-Pin)**

For this test, connect the DEC-423 port transmit and receive data lines together with a loopback connector (Figure 2–2). The terminal sends a predefined set of characters on its transmit line and receives them on its receive line. Then the terminal compares the output characters to the input characters. If the characters do no match, an error message appears on the screen.

#### **To run the test:**

Use a DEC-423 loopback connector, PN 12-25083-01.

- 1. Set up the terminal (Sections 2.2.1 and 2.2.2).
- 2. Connect the loopback connector to the 6-pin DEC-423 port.
- 3. Type one of the following sequences:

**ESC [ 4 ; 7 y ESC [ 4 ; 7 ; 9 y** Runs the test once. Runs the test continuously.

#### **NOTE**

**The continuously running test ends only if an error occurs or you turn off the terminal. The keyboard does not make a bell tone during this test.**

**If the test is successful:**

- 1. The keyboard makes a bell tone.
- 2. The keyboard's LED indicators are off.
- 3. A VT420 OK message appears on the screen.

#### **If the test finds an error:**

The screen displays the following message. See Table 2–3.

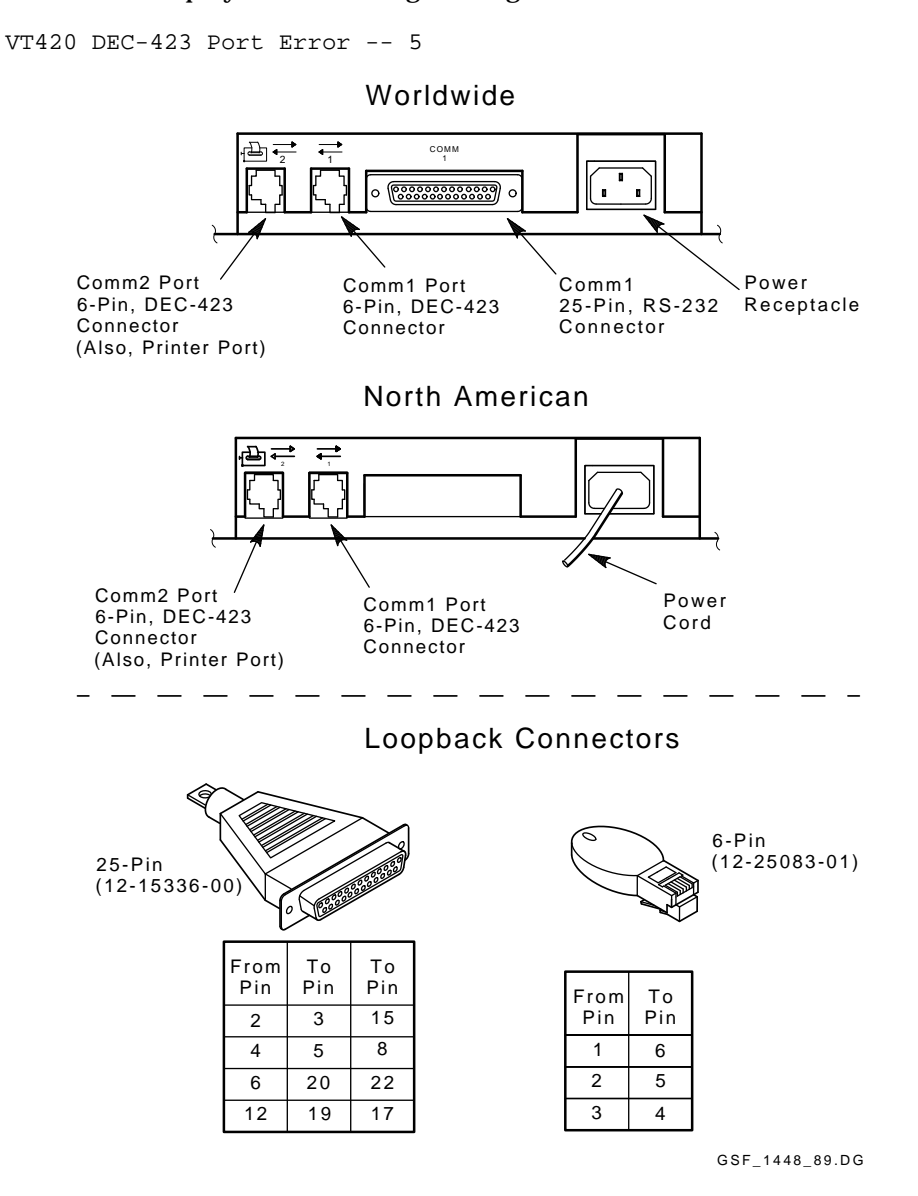

**Figure 2–2 VT420 Rear Connector Panel and Loopback Connectors**

16 Troubleshooting and Testing

## **2.2.5 RS-232 Port Data Lines Loopback Test (25-Pin, Worldwide Model Only)**

For this test, you connect the RS-232 port transmit and receive data lines together with a loopback connector (Figure 2–2). The terminal sends a predefined set of characters on its transmit line and receives them on its receive line. Then the terminal compares the output characters to the input characters. If the characters do no match, an error message appears on the screen.

#### **To run the test:**

Use an RS-232 loopback connector, PN 12-15336-00.

- 1. Set up the terminal (Sections 2.2.1 and 2.2.2).
- 2. Connect the loopback connector to the 25-pin RS-232 port (Figure 2–2).
- 3. Type one of the following sequences:

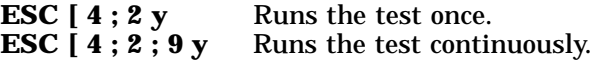

#### **NOTE**

**The continuously running test ends only if an error occurs or you turn off the terminal. The keyboard does not make a bell tone during this test.**

**If the test is successful:**

- 1. The keyboard makes a bell tone.
- 2. The keyboard's LED indicators turn off.
- 3. A VT420 OK message appears on the screen.

#### **If the test finds an error:**

The screen displays the following message. See Table 2–3.

VT420 RS-232 Port Error -- 2

## **2.2.6 RS-232 Port Control Lines Loopback Test (25-Pin, Worldwide Model Only)**

This test checks the following control signals:

Data terminal ready (DTR) Request to send (RTS) Carrier detect (CD) Data set ready (DSR) Clear to send (CTS)

#### **To run the test:**

Use an RS-232 loopback connector, PN 12-15336-00.

- 1. Set up the terminal (Sections 2.2.1 and 2.2.2).
- 2. Connect the loopback connector to the 25-pin RS-232 port (Figure 2–2).
- 3. Type one of the following sequences:

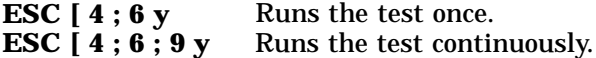

#### **NOTE**

**The continuously running test ends only if an error occurs or you turn off the terminal. The keyboard does not make a bell tone during this test.**

**If the test is successful:**

- 1. The keyboard makes a bell tone.
- 2. The keyboard's LED indicators turn off.
- 3. A VT420 OK message appears on the screen.

#### **If the test finds an error:**

The screen displays the following message. See Table 2–3.

VT420 RS-232 Port Controls Error -- 3

18 Troubleshooting and Testing

## **2.2.7 Printer Port Loopback Test (6-Pin)**

For this test, you connect the printer transmit and receive data lines together with a loopback connector (Figure 2–2). The terminal sends a predefined set of characters on its transmit line and receives them on its receive line. Then the terminal compares the output characters to the input characters. If the characters do no match, an error message appears on the screen.

#### **To run the test:**

Use a DEC-423 loopback connector, PN 12-25083-01.

- 1. Set up the terminal (Sections 2.2.1 and 2.2.2).
- 2. Connect the loopback connector to the 6-pin DEC-423 port.
- 3. Type the following sequences:

**ESC [ 4 ; 3 y ESC [ 4 ; 3 ; 9 y** Runs the test once. Runs the test continuously.

#### **NOTE**

**The continuously running test ends only if an error occurs or you turn off the terminal. The keyboard does not make a bell tone during this test.**

**If the test is successful:**

- 1. The keyboard makes a bell tone.
- 2. The keyboard's LED indicators are off.
- 3. A VT420 OK message appears on the screen.

#### **If the test finds an error:**

The screen displays the following message. See Table 2–3.

VT420 DEC-423 Port Error -- 6

#### **2.2.8 Screen Alignment Test**

This test fills the screen with uppercase E's. Use this display to adjust the display height, width, and linearity. See Chapter 4 for the adjustment procedures.

#### **To run the test:**

- 1. Set up the terminal (Sections 2.2.1 and 2.2.2).
- 2. Check the following settings in the Display Set-Up screen:
	- Make sure the **columns** feature is set to 80 Columns.
	- Set the **number of lines/screen** feature to 24 Lines/Screen.
- 3. Type **ESC # 8**. The screen fills with a pattern of uppercase E's.
- 4. Perform the adjustment procedures in Chapter 4.

## **2.3 Printer Problems**

If the VT420 is connected to a local printer, you may have to troubleshoot some printer problems. The following procedure helps you isolate the problem to the printer or the terminal.

#### **To troubleshoot printer problems:**

1. Run the power-up self-test (Section 2.2.3).

If the terminal passes the test, go to step 2.

2. Run the printer port loopback self-test (Section 2.2.7).

If the terminal passes this test, go to step 3.

#### **NOTE**

#### **If your terminal passes the above tests, it is running correctly. The problem is probably not in the terminal.**

- 3. Test the printer. See your printer's service guide for the correct procedures. If your printer is operating correctly, go to step 4.
- 4. Go to the Printer Set-Up screen.
	- Check the following settings. They must match the printer's settings. See your printer's service guide for the correct settings.

Baud rate Data bits/character Parity

- Make sure Printer: Ready appears on the VT420 status line.
- 5. Make sure you are using the correct cable between the terminal and printer (Appendix A). Make sure the connections are secure at both ends of the cable.
- 20 Troubleshooting and Testing
- 6. Set up the terminal (Sections 2.2.1 and 2.2.2).
- 7. Type the following sequence: **ESC # 8**.

The screen displays a test pattern of uppercase E's.

8. Press the  $E2$  (Print) key. If the printer is operating correctly, the test pattern displayed on the screen should print out.

## **2.4 Error Codes**

If the self-test finds an error, the terminal

- Stops operating
- Makes the keyboard bell tone sound
- Displays an error message in the upper-left corner of the screen

Table 2–3 lists the error messages and solutions.

| <b>Error Message</b>    |     | <b>Solution*</b>                                                                                                    |
|-------------------------|-----|----------------------------------------------------------------------------------------------------|
| $VT420$ NVR $Error - 1$ | 1.  | $Press$ $F3$ ( $ A1t $ setUp) to enter<br>the Set-Up Directory.                                                                     |
|                         | 2.  | Move the cursor to the Default<br>field and press Enter.                                                                            |
|                         | 3.  | Move the cursor to the Save field<br>and press Enter.                                                                               |
|                         | 4.  | Move the cursor to the Global field<br>and press Enter.                                                                             |
|                         | 5.  | Move the cursor to the second<br>field on the second line. Press<br>Enter until the setting changes to<br>$S1 = Comm1, S2 = Comm2.$ |
|                         | 6.  | Press $F3$ ( $ A1t $ setup) to leave<br>set-up.                                                                                     |
|                         | 7.  | Press F4 to switch sessions.                                                                                                    |
|                         | 8.  | Repeat steps 1 to 3 for the second<br>session.                                                                                      |
|                         | 9.  | Press $F3$ ( $ A1t $ setup) to leave<br>set-up.                                                                                     |
|                         | 10. | Turn the VT420 off, then on.                                                                                                    |

**Table 2–3 VT420 Display Error Codes**

 $\mathsf{I}$ 

 $\overline{\Gamma}$ 

| <b>Error Message</b>                                     | Solution <sup>*</sup>                                               |  |
|----------------------------------------------------------|---------------------------------------------------------------------|--|
|                                                          | If the error continues, replace the<br>11.<br>terminal board (3.3). |  |
| RS-232 Port Data Error - 2<br>(worldwide model only)     | Replace the terminal board (3.3).                                   |  |
| RS-232 Port Controls Error - 3<br>(worldwide model only) | Replace the terminal board (3.3).                                   |  |
| Keyboard Error - 4                                       | Make sure the keyboard is plugged<br>1.<br>in.                      |  |
|                                                          | 2.<br>Replace the keyboard (3.4).                                   |  |
|                                                          | 3.<br>If the error continues, replace the<br>terminal board (3.3).  |  |
| DEC-423 Port Error - 5                                   | Replace the terminal board (3.3).                                   |  |
| Printer Port Error - 6                                   | Replace the terminal board (3.3).                                   |  |

**Table 2–3 (Cont.) VT420 Display Error Codes**

 $\overline{\phantom{a}}$ 

**3**

This chapter shows you how to remove and replace the field replaceable units (FRUs) for the VT420. See Appendix B for the recommended spares list.

#### **CAUTION**

**3**

#### **Always use a static protection kit (PN 29-26246-00) when handling static-sensitive material.**

This chapter covers all three models of the VT420, the North American model and the two worldwide models. Where differences occur, the worldwide procedure appears first, then the North American procedure.

## **3.1 Top Cover**

Remove the top cover as follows. You can leave the tilt-swivel base in place.

1. Turn off the terminal and unplug the power cord from the wall outlet.

If you have a worldwide model, you can disconnect the power cord from the back of the terminal, as well.

 $\overline{\Gamma}$ 

2. Place the terminal facedown on a clean piece of paper, to avoid scratching the bezel.

 $\overline{\phantom{a}}$ 

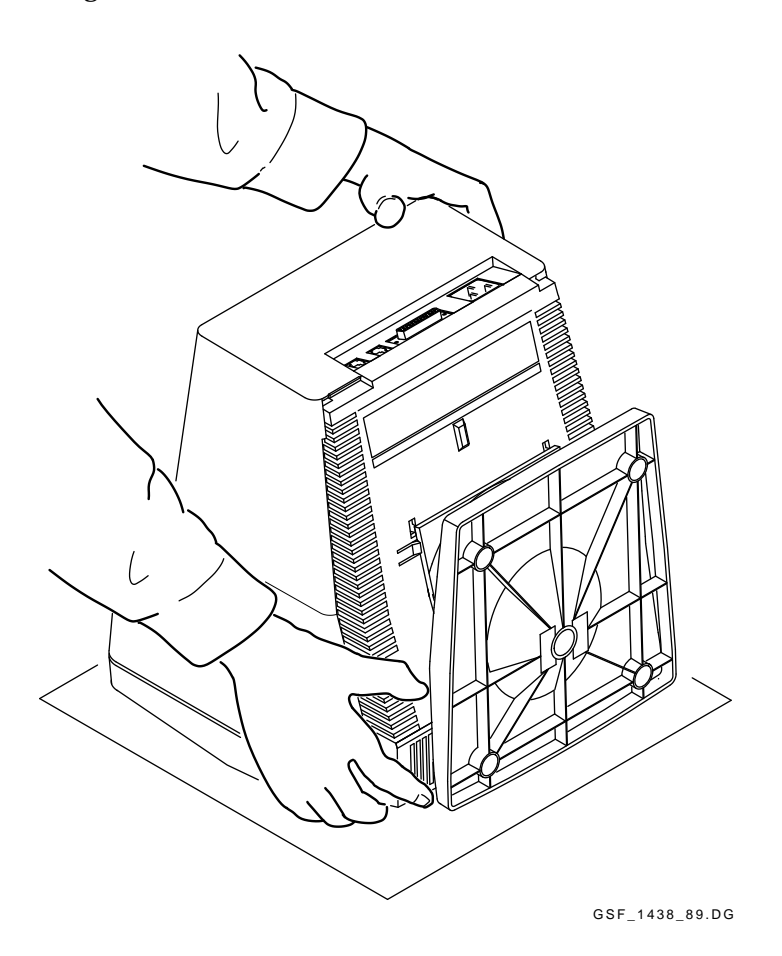

- 24 Removing and Replacing FRUs
- 3. Loosen the two captive screws at the base of the bezel so the screws extend out from the top cover.

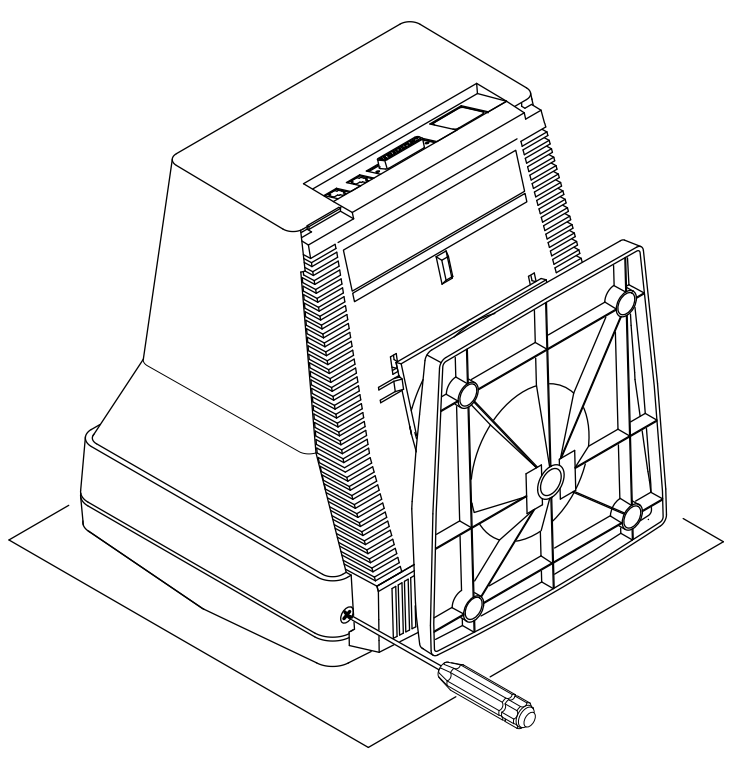

GSF\_1439\_89.DG

 $\mathsf{I}$ 

- 4. Grasp the rear of the top cover firmly with one hand. Place your other hand securely on the base assembly.
- 5. With your hands in position, push down on the base assembly and pull the top cover away from the base. Place the cover aside.

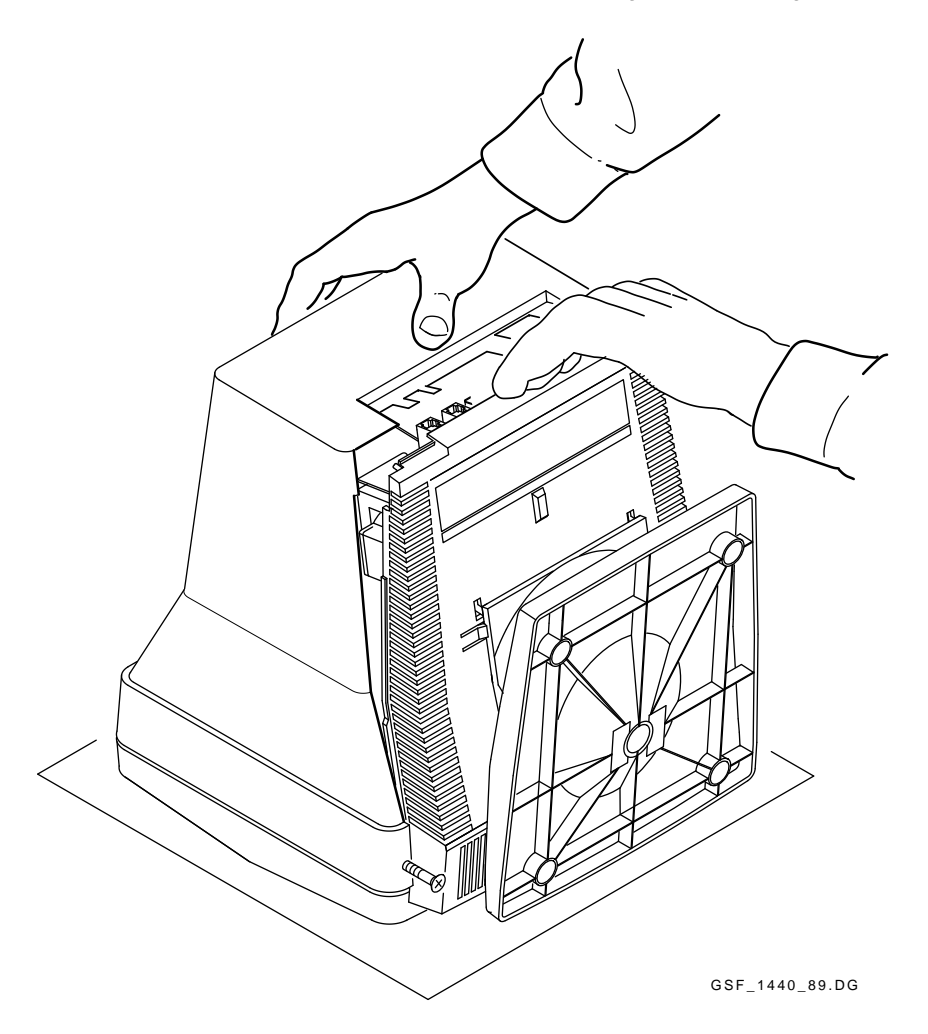

To install the top cover:

- 1. Extend the captive screws out from the top cover.
- 2. Slide the top cover into the front bezel so the two tabs on the top of the bezel align with the cover. Align the rest of the cover with the base assembly.
- 3. Align and tighten the captive screws.

On the North American model, make sure the small connector cover is installed on the rear panel.

 $\mathbf{I}$ 

## **3.2 CRT/Yoke/Bezel Assembly**

To remove the CRT/yoke/bezel assembly:

- 1. Turn off the terminal and unplug the power cord from the wall outlet.
- 2. Remove the top cover (Section 3.1).

#### **WARNING The following steps may expose you to high voltages. To protect yourself, discharge the anode with anode discharge tool (PN 29-24717-00).**

- 3. Discharge the anode as follows.
	- a. Attach the alligator clip of the anode discharge tool to the grounding braid on the rear of the CRT.

#### **WARNING The support bracket assembly is** *not* **a ground point.**

b. Insert the tool under the rubber anode cap until you make contact with the anode connector. Discharge the anode for at least three seconds.

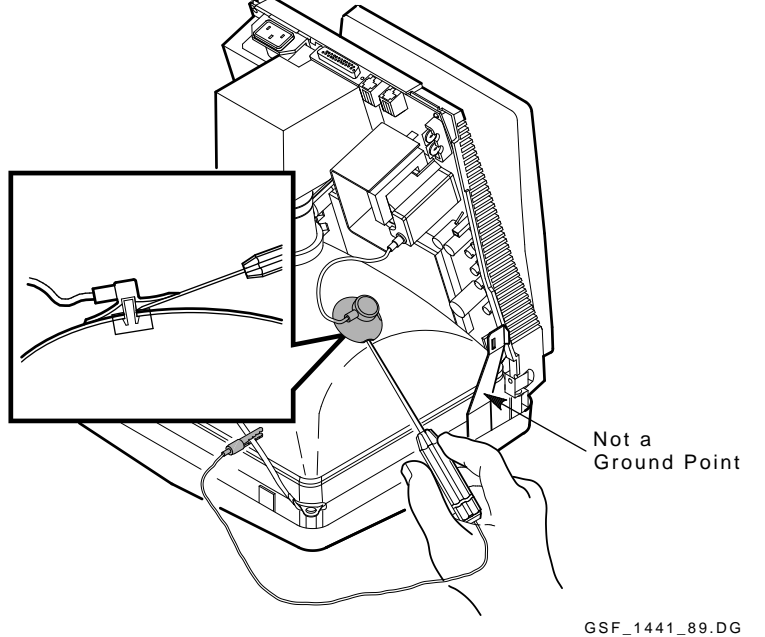

- c. Remove the anode discharge tool.
- 4. Remove the CRT anode connector from the CRT.
	- a. Grasp the rubber anode cap and push the cap away from you.
	- b. Press the front of the cap with you thumb and lift the front up to get one of the wire prongs out of the anode hole. Lift the cap to ensure the wire prong is out of the hole.
	- c. If both of the wire prongs are still in the anode hole, repeat the previous steps until one is out.
	- d. Pull the back of the rubber anode cap forward and lift up to get the other wire prong (the anode connector) out of the anode hole.

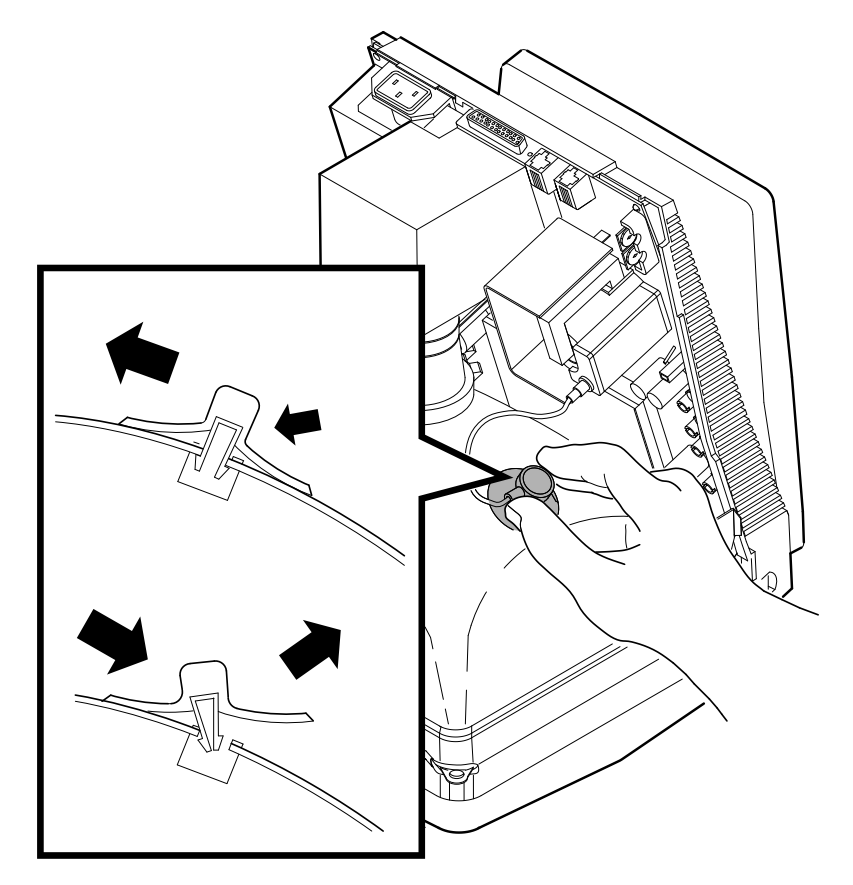

GSF\_1442\_89.DG

 $\mathbf{I}$ 

#### **NOTE If you have a North American model, skip the next two steps.**

5. If you have a worldwide model, disconnect the ground clip from the hood.

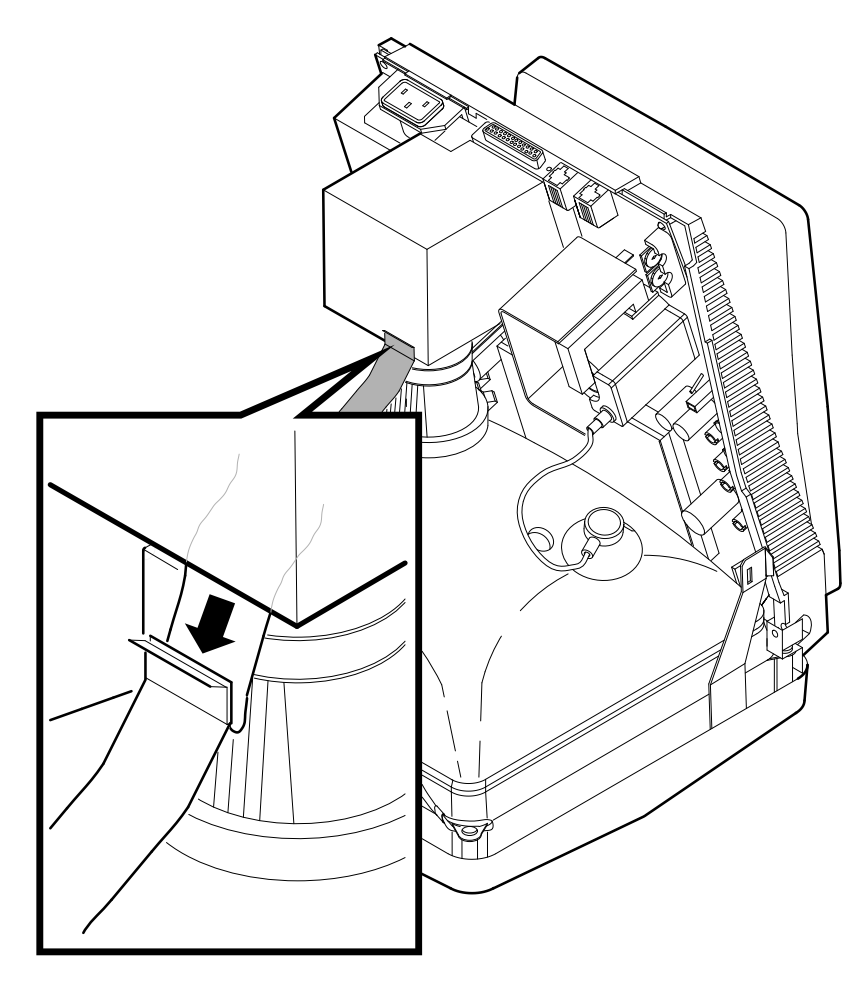

GSF\_1443\_89.DG

 $\mathsf{L}$
6. If you have a worldwide model, loosen the two screws securing the hood and remove the hood.

 $\overline{\phantom{a}}$ 

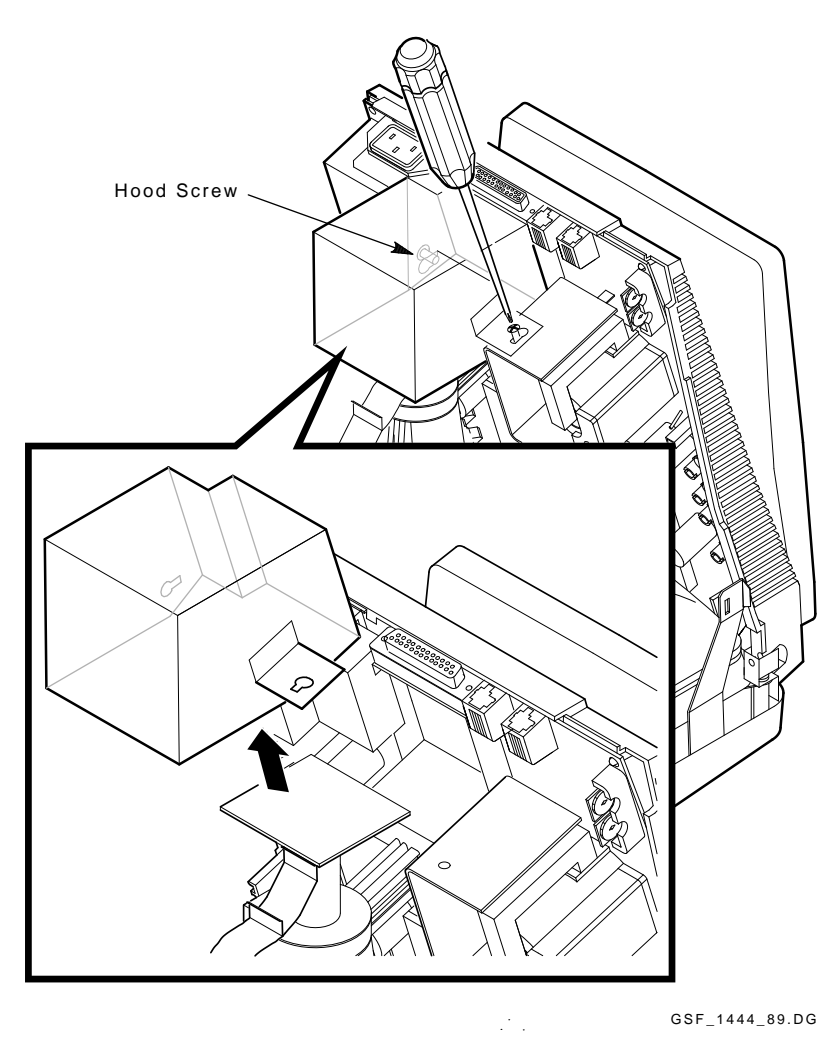

GSF\_1444\_89.DG

 $\Gamma$ 

 $\blacksquare$ 

7. Disconnect the ground clip from the arc protection board.

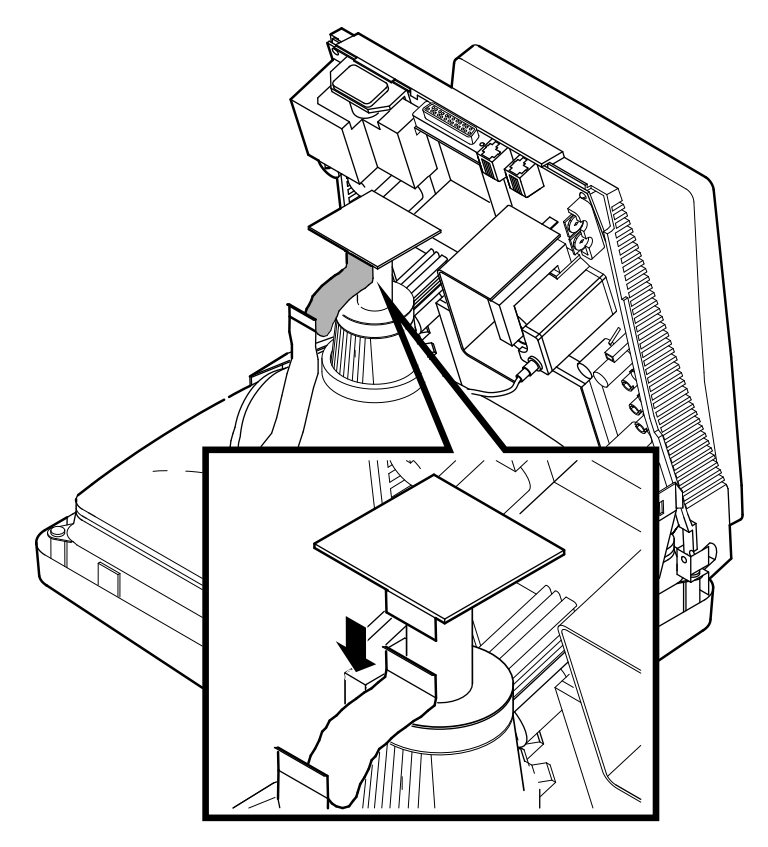

GSF\_1445\_89.DG

 $\overline{\Gamma}$ 

8. Remove the arc protection board from the back of the CRT.

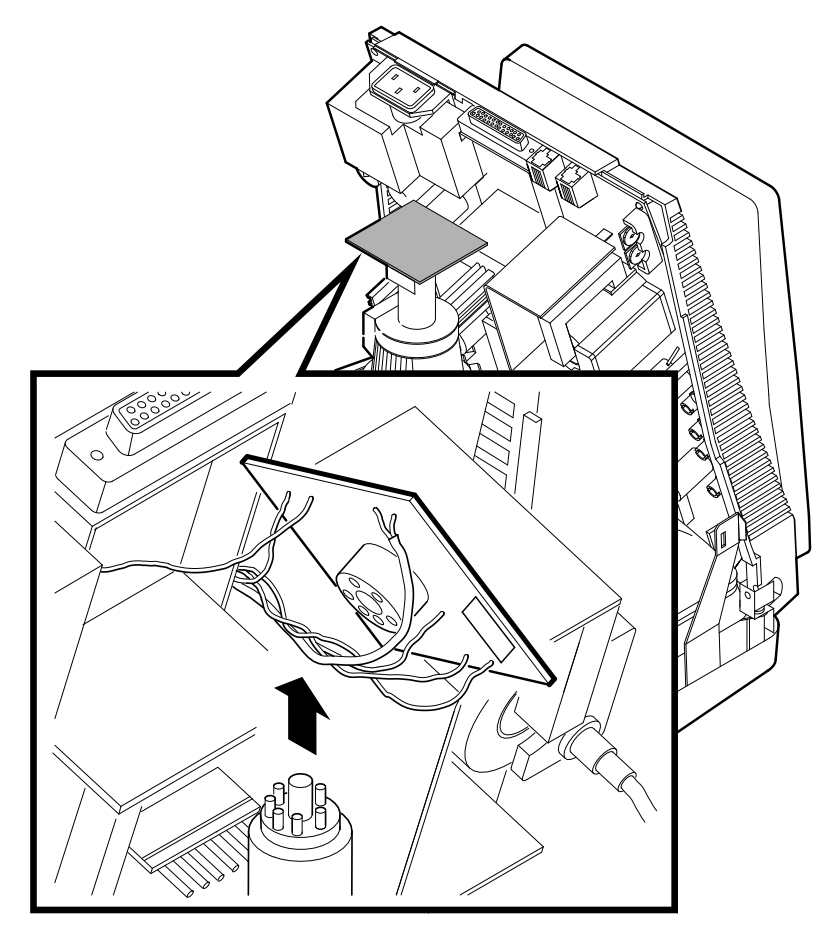

GSF\_1447\_89.DG

 $\mathbf{L}$ 

#### **CAUTION**

**To prevent damage to terminal board components, be careful when you unlock and remove the yoke wiring harness connector in the next step.**

**To prevent damage to the connector wires, only pull on the connector.**

- 32 Removing and Replacing FRUs
- 9. Disconnect the locking connector on the yoke wiring harness from the terminal board by pushing the locking tab and pulling the connector.

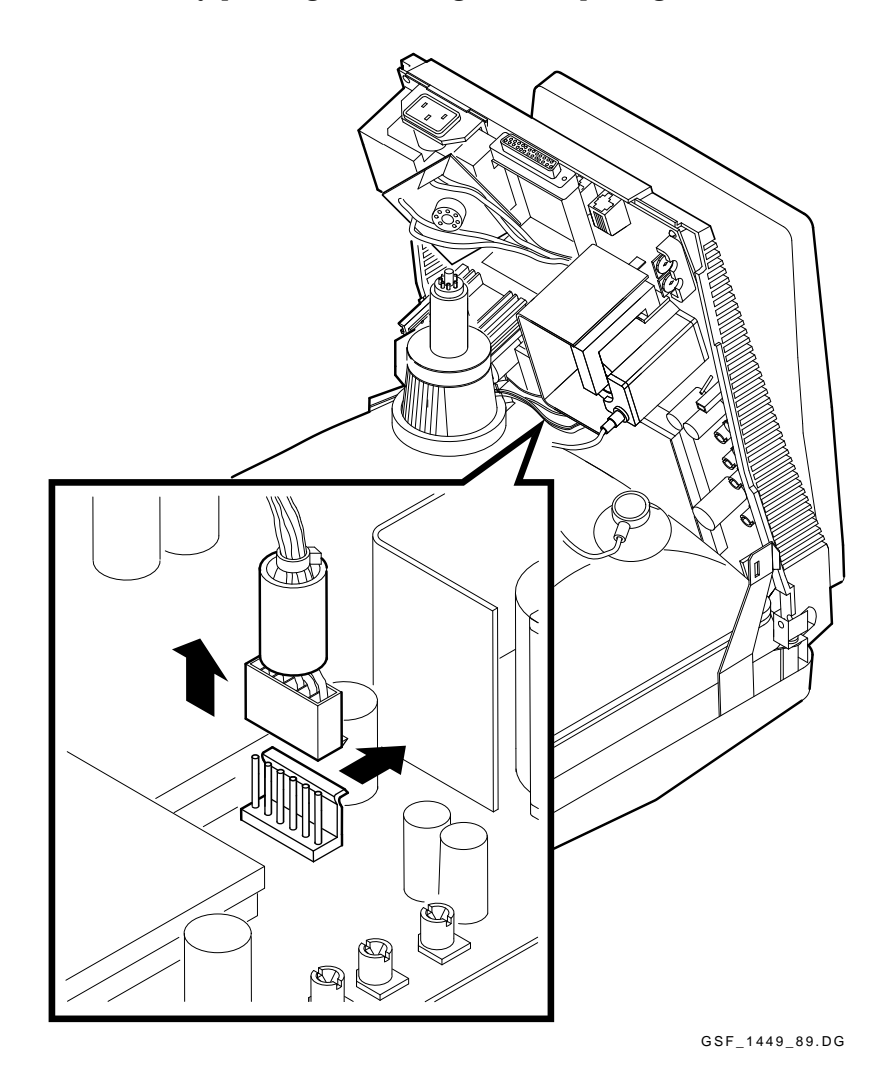

10. Separate the base from the CRT/yoke/bezel assembly, as follows:

 $\overline{\Gamma}$ 

a. Release the two base support brackets.

b. Lift or pull the base away from the CRT/yoke/bezel assembly.

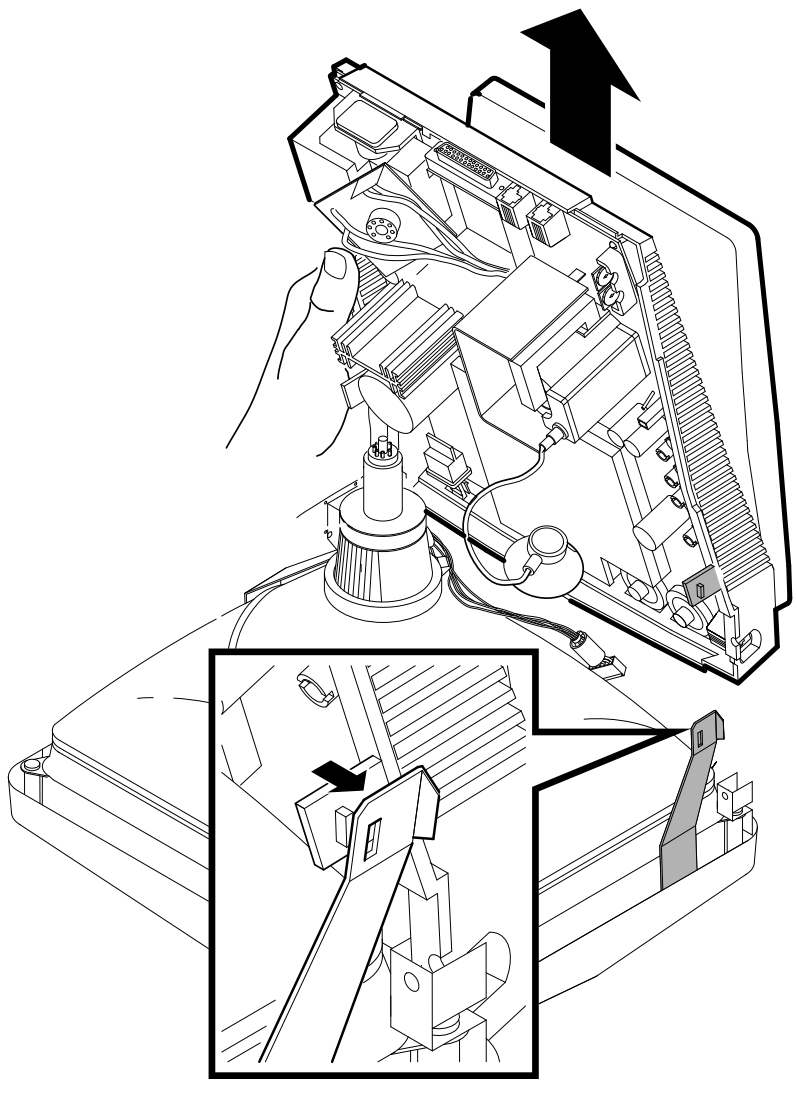

GSF\_1450\_89.DG

 $\overline{\Gamma}$ 

To install the CRT/yoke/bezel assembly, reverse the installation steps.

# **3.3 Terminal Board Assembly**

To remove the terminal board assembly:

#### **CAUTION**

**To prevent damage to internal components, do not replace the fuse if it burns out. A burnt fuse is a symptom of a problem inside the terminal.**

1. Turn off the terminal and unplug the power cord from the wall outlet.

If you have a worldwide model, you should also disconnect the power cord from the back of the terminal.

- 2. Disconnect all cables from the terminal.
- 3. Remove the top cover (Section 3.1).
- 4. Remove the CRT/yoke/bezel assembly (Section 3.2).
- 5. Loosen the captive screw in the center of the terminal board.

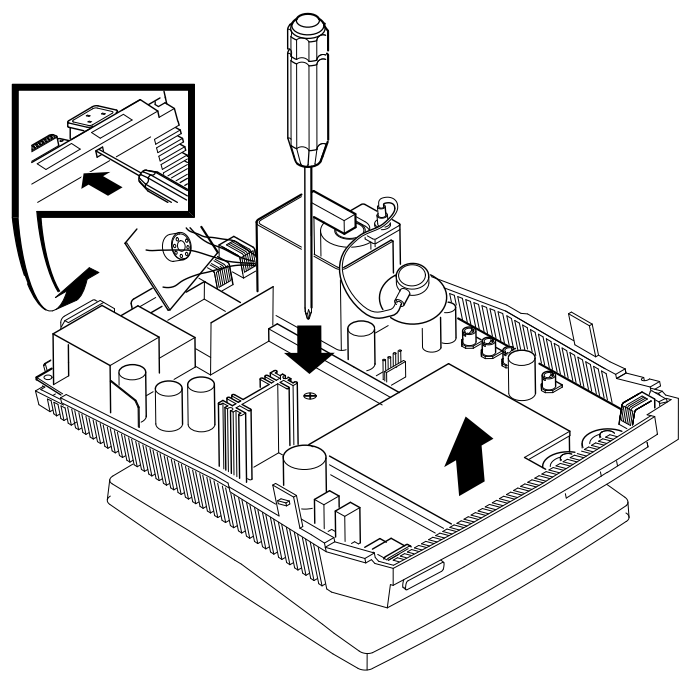

GSF\_1452\_89.DG

 $\Gamma$ 

- 6. Pull the board away from the plastic tab on the connector side of the terminal board. You can release the tab by inserting a screwdriver through the hole below the tab.
- 7. Lift the terminal board out of the base.

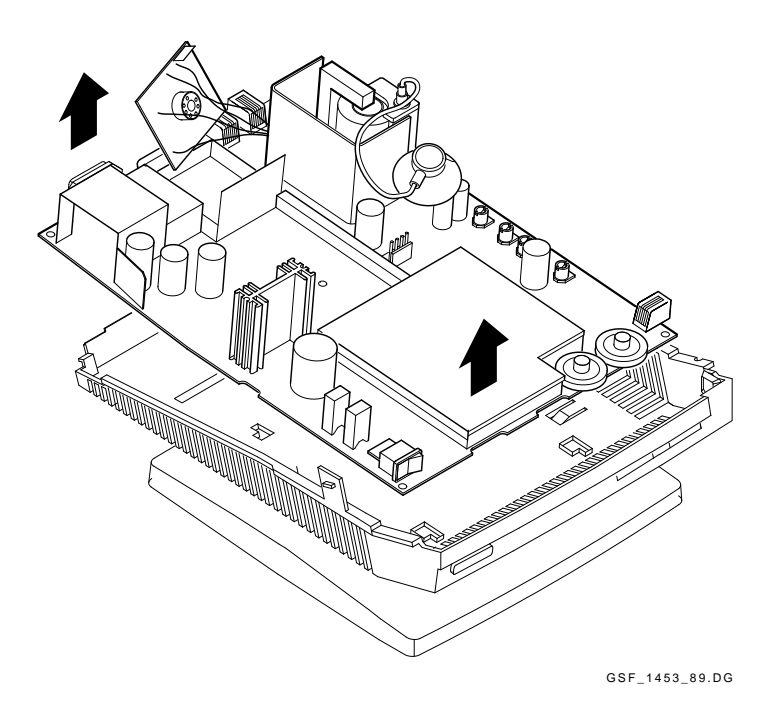

To install the terminal board assembly, reverse the installation steps. If you need to adjust the video display, refer to Chapter 4.

# **3.4 Keyboard**

If the keyboard is faulty, replace the keyboard. Turn the terminal off and disconnect the keyboard cable from the keyboard cable connector on the right side of the terminal. Remove and save the legend strip. The PC (LK443/LK444) keyboard does not have a legend strip.

To install a new keyboard:

- 1. Turn the terminal off.
- 2. The keyboard cable is already connected to the back of the keyboard. If you want the keyboard cable routed to the right or left, press it into one of the grooves on the bottom of the keyboard.
- 3. Insert the other end of the cable into the keyboard connector on the right side of the terminal.
- 4. Turn the terminal on.

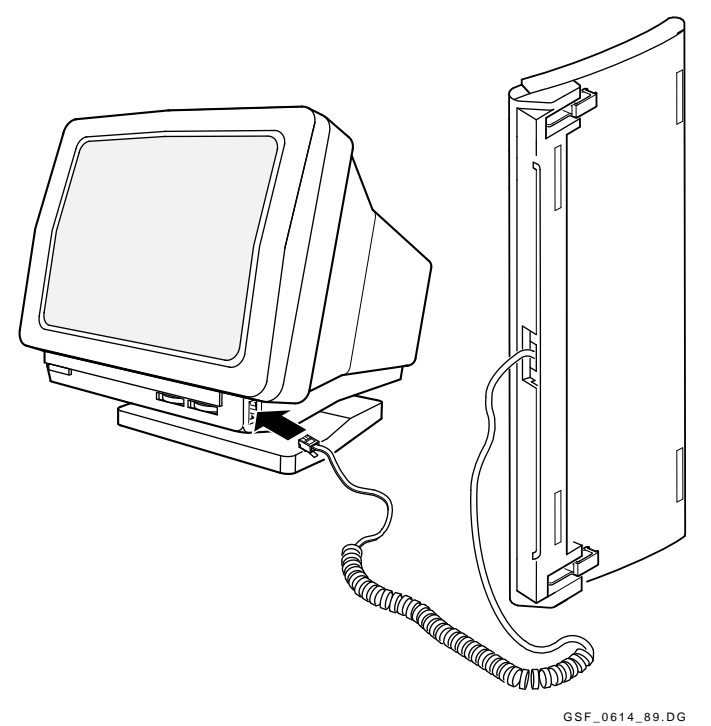

 $\Box$ 

- 5. If you want the keyboard raised up, lower the two legs on the bottom.
- 6. Turn the keyboard over. Install the legend strip, aligning the strip with the tabs. **ANSI (LK401) keyboard:** Place the strip below the top-row function keys as shown. **Short ANSI (LK421) keyboard:** Place the strip above the top-row

function keys.

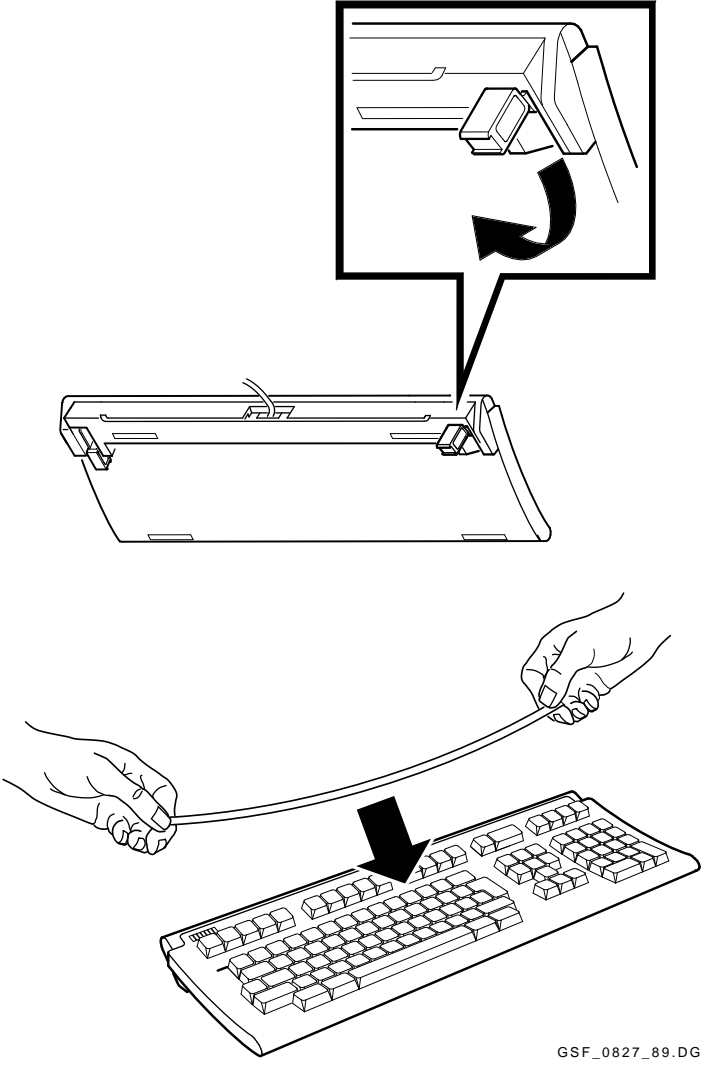

# **3.5 CRT Disposal (Digital Service Representatives Only)**

This section describes how to safely dispose of the monitor's cathode-ray tube (CRT).

#### **NOTE**

#### **This procedure replaces any other tech tips on replacing and disposing of CRTs. This procedure is for Digital personnel only, and is not intended for use by OEM and self-maintenance customers.**

CRTs are glass vacuum tubes. Because air pressure outside the tube is greater than air pressure inside, there is always the possibility of accidental implosion.

#### **WARNING**

#### **You must handle CRTs very carefully to avoid accidental implosion and shattering glass.**

To prevent personal injury from CRT implosion, use the following guidelines and disposal procedure to remove and dispose of a CRT. These guidelines and procedure are Digital service policy for all CRTs more than three inches in diameter.

#### **Location**

Work in areas where risks and exposure are limited to trained Digital service personnel. Only Digital service personnel should be in the area during CRT removal and replacement.

#### **Protective Gear**

Any service person replacing a CRT must wear at least safety goggles and the approved gloves.

Safety goggles **Gloves** PN 29-16141 PN 29-16146

#### **WARNING**

**To avoid injury to the eyes or hands, always wear goggles and gloves when you work with a CRT.**

#### **Handling a CRT**

- Never handle the CRT by the neck. Always use two hands and hold the CRT by the sides near its face.
- Keep the CRT away from your body during handling.
- Do not let the neck strike anything.
- Do not rest the CRT on its neck.
- Do not let the CRT touch any tools, such as screwdrivers and soldering irons.

#### **Stocking and Storage**

All CRTs must be kept in a closed container or mounted on the device cabinetry.

#### **CRT Disposal**

Use the following procedure to safely dispose of CRTs. Always perform this procedure at a Digital facility.

#### **WARNING**

**Do not dispose of any CRT until it is rendered inoperative and safe to dispose.**

**Never perform the following disposal procedure at the customer site. Return the defective CRT to the local Digital facility for disposal.**

At the Digital facility you will need

- An area clear of nonessential personnel
- A second person in the area in case of an emergency
- Safety goggles (PN 29-16141)
- Gloves (PN 29-16146)
- Pliers (PN 19-10008)

#### **WARNING**

**Be careful when performing this procedure. For your safety, you must use the specified gloves and goggles.**

#### **Never handle pieces of phosphor coated glass without wearing protective gloves.**

1. Place the old CRT and the original packing material in the container from which you removed the new CRT.

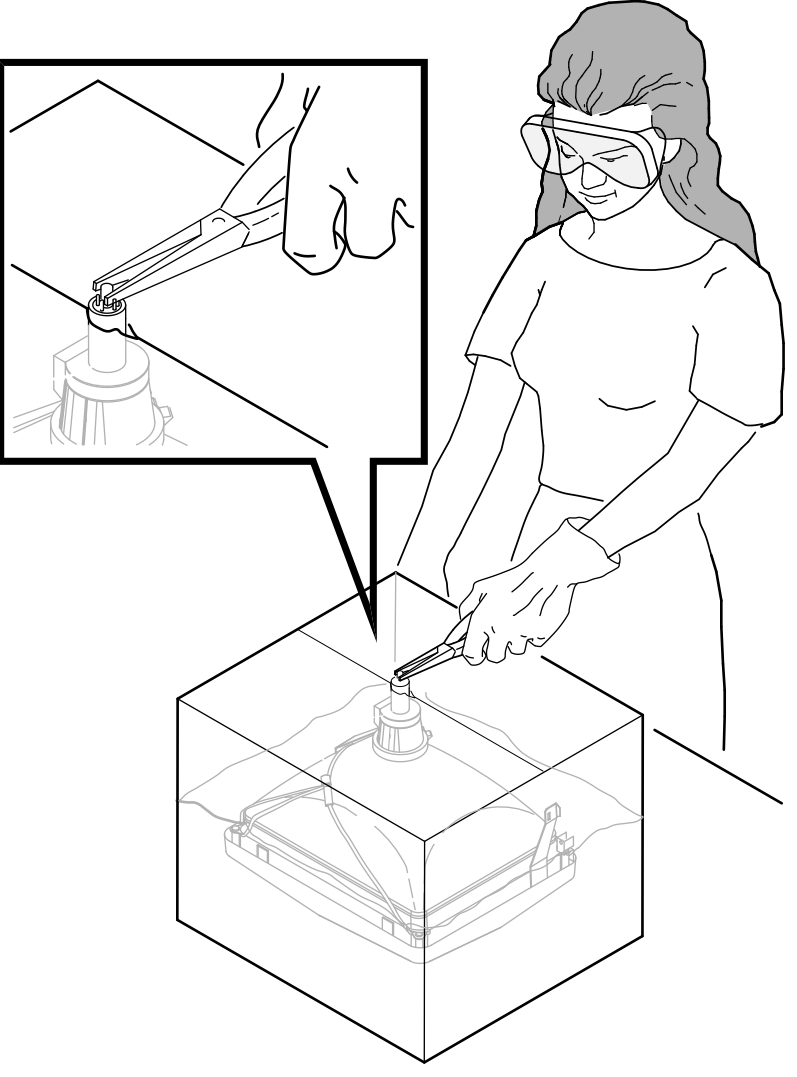

GSF\_1451\_89.DG

 $\mathsf{L}$ 

- 2. Seal up the container so that only the very tip of the CRT neck is exposed.
- 3. Using the specified pliers, slowly crush, **but do not snap**, the evacuation point. Do not move or disturb the CRT until the hissing sound of inrushing air has stopped.

#### **NOTE**

**The evacuation point is a protrusion that extends from the circular area defined by the CRT neck pins. The glass protrusion is sometimes encased in a protective plastic cap, and more force is required to crush it.**

4. Seal the carton with packing tape and dispose of it in the Digital site's trash compactor or receptacle.

#### **NOTE**

**This safe gassing of the CRT is necessary to prevent liability and safety problems that may arise from accidental CRT implosion.**

**4**

This chapter describes how to adjust the VT420 monitor. You do not have to perform every adjustment each time you align the monitor. However, you should check all adjustments in the order shown, because many adjustments affect each other. If a setting is already correct, you can skip that adjustment and go on to the next setting.

# **4.1 Aligning the Screen**

The alignment of the screen on the VT420 may have changed after shipping. This change occurs when the VT420 is shipped to countries where the magnetic field of the earth is different from that of the shipping location. Before making any adjustments inside the monitor, align the screen from the Set-Up Directory screen.

Center or rotate the border of the screen as follows:

Use the arrow keys to move the cursor in all set-up screens.

The **Enter and Return** keys perform the same function in all set-up screens.

1. Press the F3 (Set-Up) key to enter set-up. The Set-Up Directory screen appears (Figure  $4-1$ ). The cursor is on the Global Set-Up field.

**4**

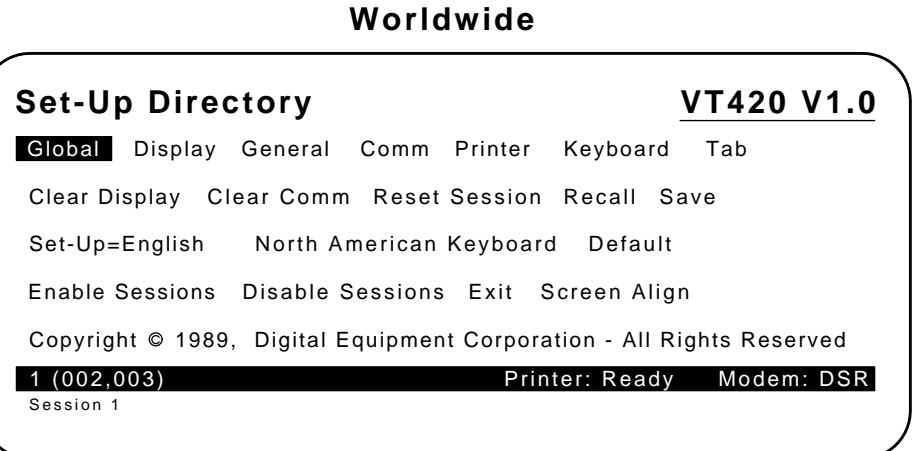

# **North American**

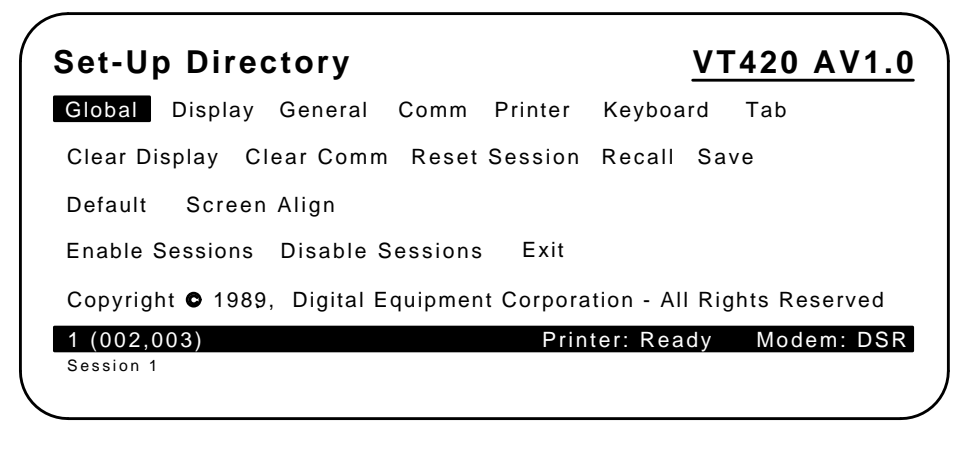

GSF\_1589\_89.DG

#### **Figure 4–1 Set-Up Directory Screens**

- 2. Move the cursor to the Screen Align field.
- 3. Press Enter and follow the instructions that appear on the screen (Figure  $4-2$ ).

#### **Worldwide**

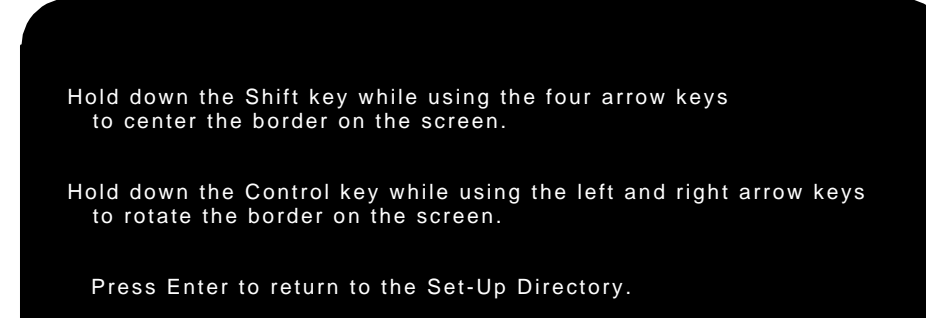

#### **North American**

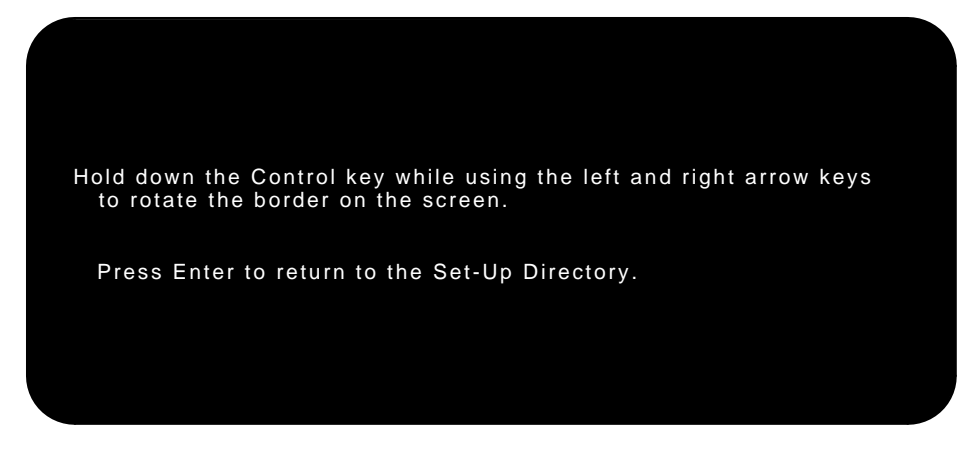

GSF\_1590\_90.DG

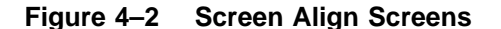

**NOTE**

**The North American model of the VT420 does not have the feature to rotate the active display on the screen.**

- 4. When you have finished centering or rotating the border, return to the Set-Up Directory. Move the cursor to the Save field.
- 5. Press Enter. This saves all the current settings in each set-up screen. A Done message appears at the bottom of the screen.
- 6. Press F3 to leave set-up.

## **4.2 Monitor Adjustments**

Figure 4–3 shows the location of the controls you use to make adjustments.

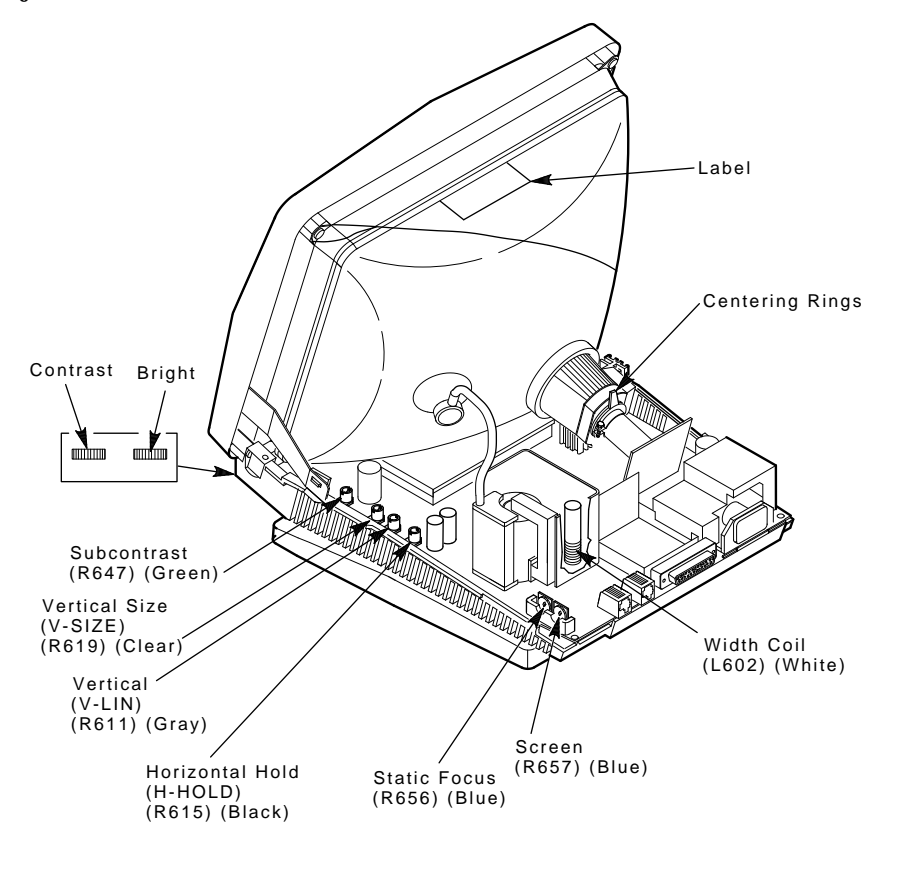

GSF\_1454\_89.DG

#### **Figure 4–3 Monitor Adjustment Controls**

#### **4.2.1 Before You Start**

Before you perform any adjustments, complete the following steps:

#### **WARNING**

#### **The following procedures expose you to high voltages. Use caution when performing them.**

- 1. Remove the top cover (Section 3.1).
- 2. Plug in the power cord.
- 3. Turn the power switch on by moving it toward the ( **|** ). Wait for the VT420 OK message to appear on the screen.
- 4. Make sure all shields are in place before doing any adjustments.

#### **4.2.2 Displaying the Screen Test Pattern**

You use the same screen test pattern for all monitor adjustments. The test pattern is a screen full of E's (Figure 4–4). To display the test pattern:

- 1. Set up the terminal (Sections 2.2.1 and 2.2.2).
- 2. Enter the sequence **ESC # 8** to display a screen full of E's.

If you do not know how to enter an ESC character, see Section 2.2.2.

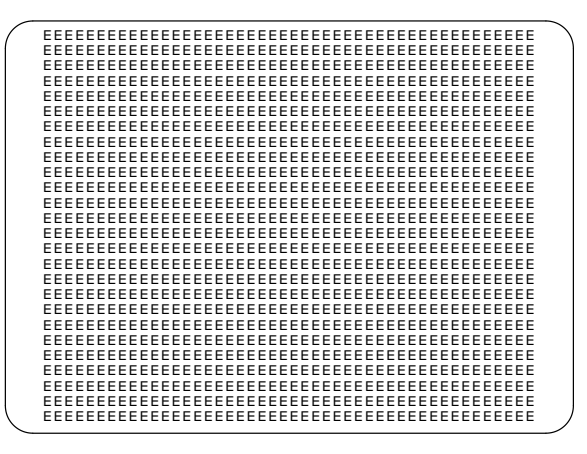

MA-X0938-88

#### **Figure 4–4 Screen Test Pattern**

#### **4.2.3 Screen Control**

To adjust the screen control:

- 1. On the front of terminal, set the brightness control to maximum and the contrast control to minimum.
- 2. Adjust the screen control (R657) until the white background (raster) almost disappears, but is still visible.
- 3. Readjust the brightness control to the user's preference.

#### **4.2.4 Subcontrast**

To adjust the subcontrast control:

- 1. Display the alignment pattern of E's (Section 4.2.2).
- 2. Set the contrast control on the front of the terminal to maximum.
- 3. Turn the brightness control on the right side of the terminal until the raster just disappears.
- 4. Adjust the SUB CONTRAST control (R647) to the maximum intensity, maintaining the focus of screen characters.
- 5. Readjust the contrast control to the user's preference.

#### **4.2.5 Rotation**

#### **Worldwide Model**

To adjust the rotation:

- 1. Recall the default settings for the terminal by using the Default field in the Set-Up Directory.
- 2. Adjust the rotation by using the Screen Align field in the Set-Up Directory.

#### **North American Model**

To adjust the rotation:

1. Display the alignment pattern of E's (Section 4.2.2).

#### **WARNING**

#### **The next step exposes you to the CRT anode, which stores a high voltage. Use caution when working this area.**

2. Loosen the yoke clamp screw on the CRT neck (Figure 4–5).

- 48 Adjusting The Video Monitor
- 3. Gently rotate the yoke until the display is square and level on the CRT/yoke/bezel assembly.

#### **CAUTION Make sure you take up the slack on the CRT clamp before you tighten the screw. Do not overtighten, or you may crack the CRT neck.**

4. Tighten the screw on the CRT connector clamp.

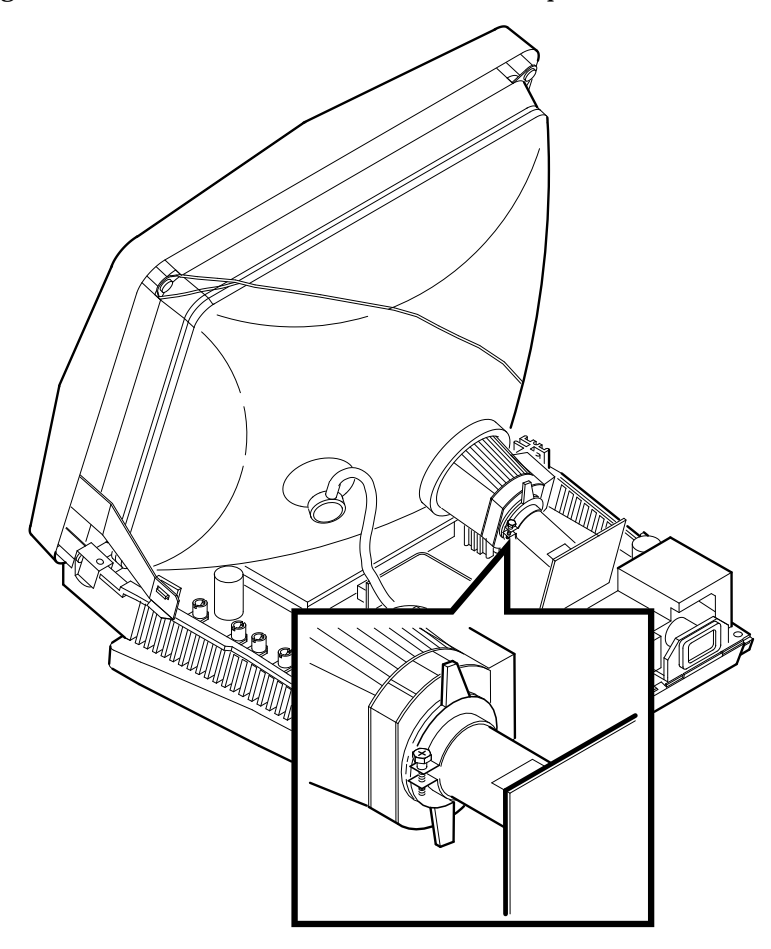

GSF\_1464\_89.DG

#### **Figure 4–5 Rotation and Centering Adjustment**

#### **4.2.6 Horizontal Width**

Check and adjust the horizontal width as follows. You need a metric measuring tape (PN 29-25342).

- 1. Display the Screen Align screen by selecting the Screen Align field in the Set-Up Directory screen.
- 2. Use your metric measuring tape to measure the width of the active video display.
- 3. If the size does not measure approximately 232 mm, use the tuning wand (PN 29-26128-00) to adjust the horizontal WIDTH (L602) coil.

#### **4.2.7 Vertical Height**

To check and adjust the vertical height:

- 1. Display the Screen Align screen by selecting the Screen Align field in the Set-Up Directory screen.
- 2. Use your metric measuring tape to measure the height of the active video display. If the size does not measure approximately 168 mm, use the tuning wand to adjust the V-SIZE control (R619).
- 3. If necessary, readjust the vertical linearity (V-LIN) (R611) (Section 4.2.8).

#### **4.2.8 Vertical Linearity**

To check and adjust the vertical linearity:

- 1. Display the alignment pattern of E's (Section 4.2.2).
- 2. Check the height of the E characters on the top and bottom rows of the display. All characters should appear to be the same size.
- 3. If necessary, use the tuning wand to adjust the V-LIN control (R611) until all characters are the same height.
- 4. If necessary, readjust the vertical height (V-SIZE) (R619) (Section 4.2.7).

#### **4.2.9 Centering**

To check and adjust the centering of the screen display:

- 1. Display the Screen Align screen by selecting the Screen Align field in the Set-Up Directory screen (Figure 4–2).
- 2. Follow the instructions on the screen to center the active video display.
- 3. If you are not able to center the display, select the Default field from the Set-Up Directory screen to recall the factory-default settings.
- 4. Make sure you have completed the following adjustments, if they are needed:
	- Screen control Subcontrast Rotation Horizontal width Vertical height Vertical linearity
- 5. Use the centering rings on the neck of the CRT to center the active video display within the CRT bezel (Figure 4–5).

#### **4.2.10 Focus**

To check and adjust the focus:

- 1. Display the alignment pattern of E's (Section 4.2.2).
- 2. Check the E characters at the four corners and at the center of the screen. The characters should appear clearly in focus.

#### **NOTE**

#### **Make sure the screen is clean. This condition can appear to affect the focus.**

3. If necessary, adjust the STATIC FOCUS control (R656) so that you can see each character clearly and distinctly.

# **Using Set-Up 5**

The VT420 terminal has a series of set-up screens that let you change the settings of operating features from the keyboard. This chapter provides a brief summary of how to use set-up. The set-up chapter in *Installing and Using the VT420 Video Terminal* describes the set-up screens in detail.

Each set-up screen provides a group of related features, such as communication or display features. You can move from one set-up screen to the other to change or review settings.

# **5.1 Displaying Set-Up Screens**

To enter or leave set-up, you press **F3** ( $\text{Alt}$  setup). When you enter set-up, the Set-Up Directory appears (Figure 5–1).

You can select any set-up screen from the Set-Up Directory. Use the arrow keys to move the cursor to name of the desired screen. Then press the **Enter** or **Return** key to display that screen.

52 Using Set-Up

 $\overline{\phantom{a}}$ 

# **Worldwide**

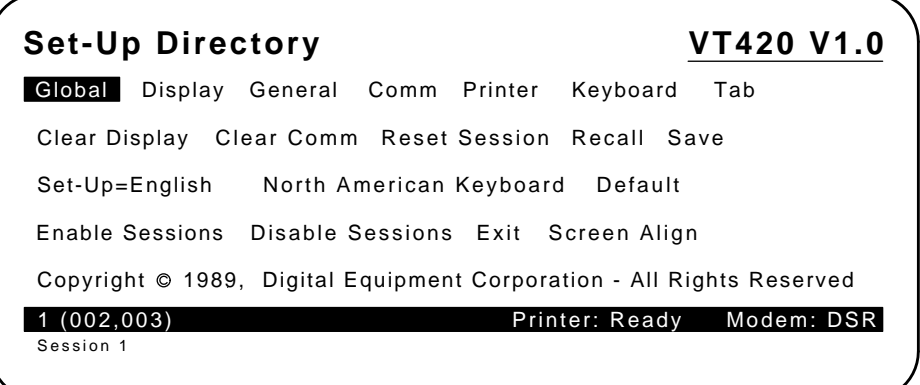

# **North American**

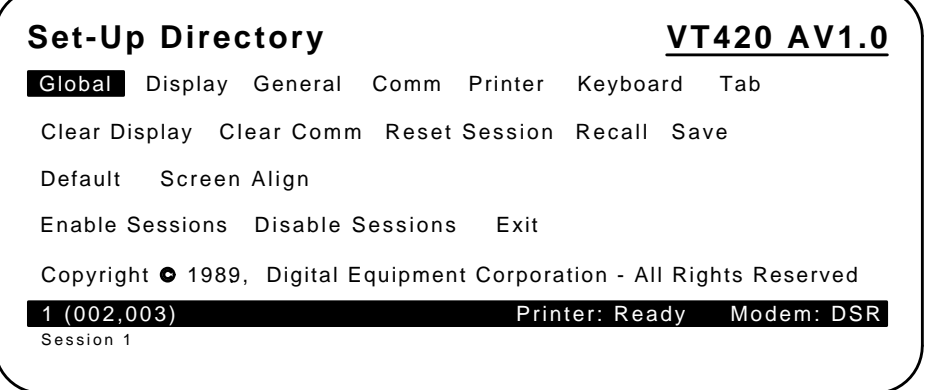

GSF\_1589\_89.DG

 $\bar{\Gamma}$ 

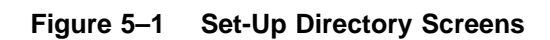

# **5.2 Changing Settings**

You use the arrow keys to move to different fields in each set-up screen. The cursor highlights the selected field in reverse video.

Some set-up features are action fields. Others are parameter fields with two or more possible settings.

Action fields Move the cursor to the desired field. Then press Enter or  $\sqrt{\text{Return}}$  to have the terminal perform the action.

Parameter fields Move the cursor to the desired field. Then press Enter or Return to step through the values until the desired value appears.

## **5.3 Saving Set-Up Values**

You should save the current settings in set-up before you run tests. Inform the user about your action. Saving the user's current settings before you run tests enables you to recall them later.

To save the current set-up settings:

- 1. Press F3 ( **Alt SetUp** to enter Set-Up. The Set-Up Directory appears.
- 2. Use the arrow keys to move the cursor to the Save field.
- 3. Press Enter. This procedure saves the current settings in all set-up screens.

The **save** feature stores the current values of the set-up features. The terminal uses these values until you change them.

## **5.4 Recalling Set-Up Values**

You can reset the terminal to the previous set-up values by recalling the values from the Set-Up Directory screen. You can select two types of set-up values. Ask the user which settings were in use.

- Recall (user's saved settings)
- Default (factory-default settings)

To select

- 1. Saved settings—Move the cursor to the Recall field and press Enter.
- 2. Factory-default settings-Move the cursor to the Default field and press Enter

# **A**

**Modems, Cables, and Documentation**

You can order the following modems, cables, and manuals from Digital for the North American and worldwide versions of the VT420. See the end of this appendix for ordering information.

# **A.1 Modems**

**A**

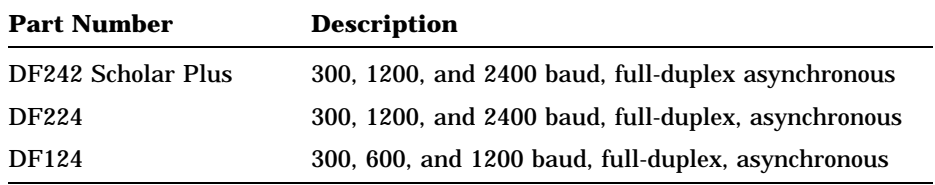

# **A.2 Cables**

Figure A–1 shows cable connections to the VT420.

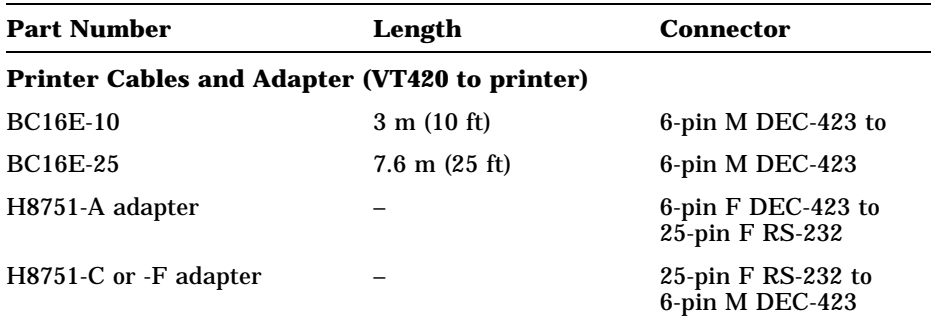

 $M = male.$   $F = female.$ 

*xx* = length in feet (10, 25, 50, 100, 200, 250).

#### Modems, Cables, and Documentation 55

 $\mathsf{I}$ 

 $\overline{\Gamma}$ 

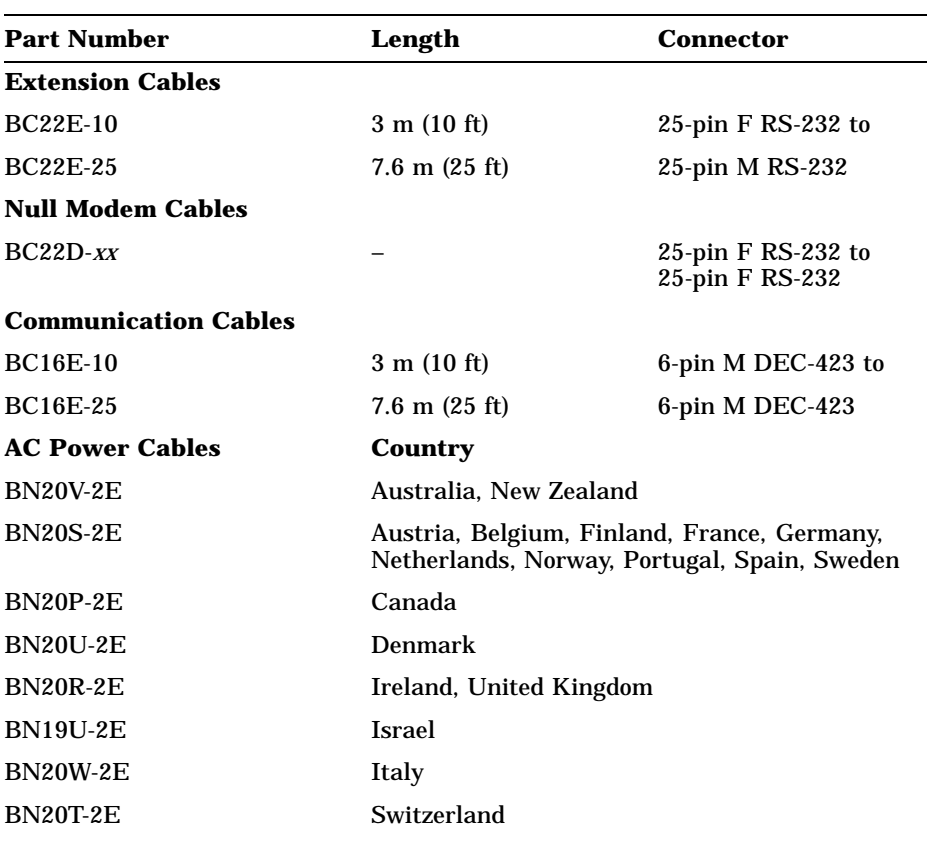

 $M = male.$   $F = female.$ 

 $\overline{\phantom{a}}$ 

 $\mathsf{l}$ 

*xx* = length in feet (10, 25, 50, 100, 200, 250).

#### 56 Modems, Cables, and Documentation

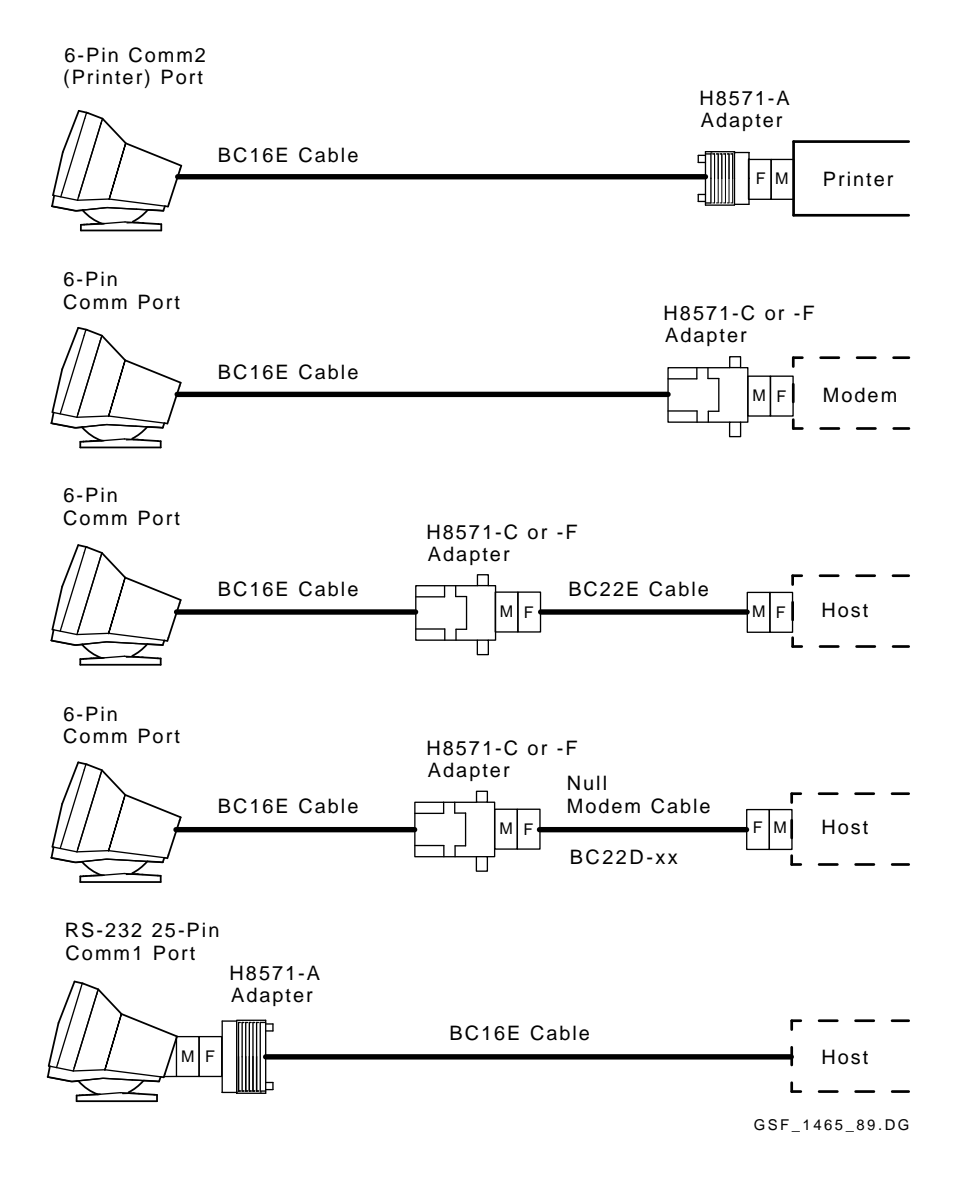

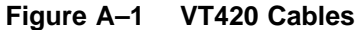

# **A.3 Related Documentation**

You can order the following VT420 documents from Digital: **Installing and Using the VT420 Video Terminal**

Provides users with the information needed to install, operate, and maintain the VT420 terminal. Also provides a summary of programming control functions. There are two versions of this manual.

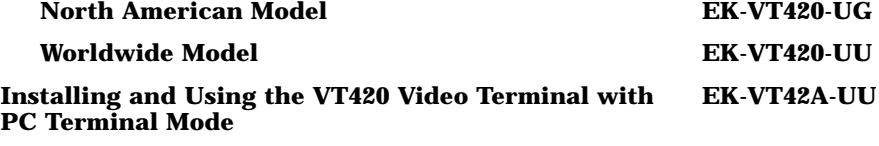

Provides users with the information needed to install, operate, and maintain the VT420 terminal with PC terminal mode. Also provides a summary of programming control functions.

#### **VT420 Programmer Reference Manual EK-VT420-RM**

Provides information on character processing, character codes, and control functions available for all VT420 applications including PC terminal mode.

#### **VT420 Video Terminal Illustrated Parts Breakdown EK-VT420-IP**

Provides a detailed parts breakdown of the terminal's field replaceable units. Does not provide part numbers for printed circuit board components.

#### **VT420 Family Field Maintenance Print Set MP-02949-01**

Provides a complete set of VT420 electrical and mechanical schematic diagrams.

#### **Installing and Using the Session Support Utility AA-JB84C-TE**

Provides system managers with instructions for installing SSU software to support two sessions over one communication line. The guide is part of an SSU software kit. The kit is available on different media.

# **B**

# **VT420 Recommended Spares**

This appendix has two sections.

**B**

- Section B.1 lists the available models of the VT420 video terminal.
- Section B.2 lists the spare components that a Digital service representative should have when servicing a VT420 video terminal.
- Section B.3 lists the keyboard model numbers.

# **B.1 VT420 Models**

The VT420 comes in the following basic models and versions:

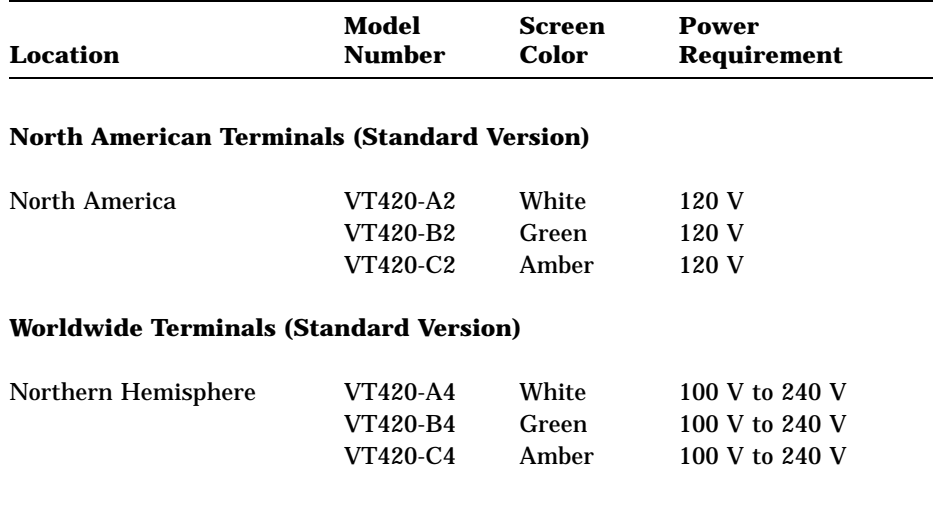

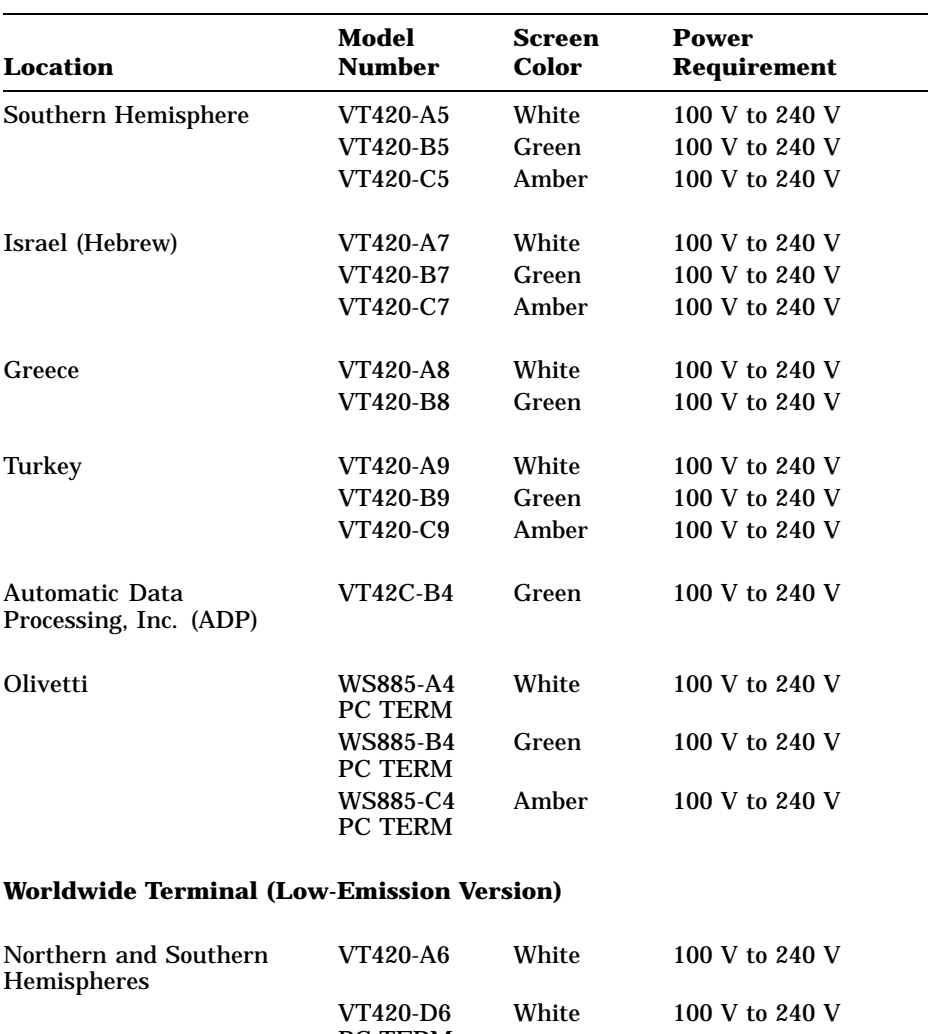

PC TERM

PC TERM

Olivetti WS885-L

 $\overline{\phantom{a}}$ 

Kodak VT42C-A1 White 100 V to 250 V

White 100 V to 240 V

 $\overline{\Gamma}$ 

#### VT420 Recommended Spares 59

#### 60 VT420 Recommended Spares

 $\overline{\phantom{a}}$ 

# **B.2 Recommended Spares**

The following is a list of recommended spares for the VT420 video terminal:

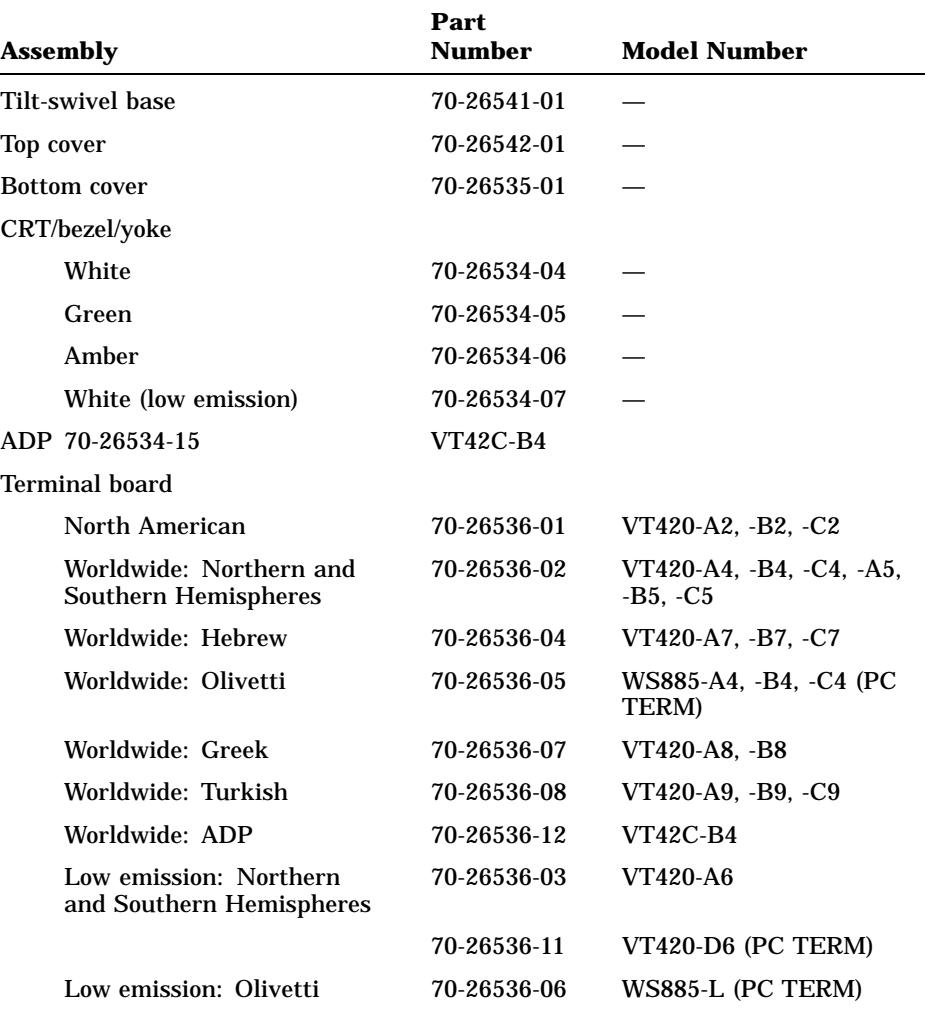

Г

 $\mathsf{I}$ 

 $\overline{\Gamma}$ 

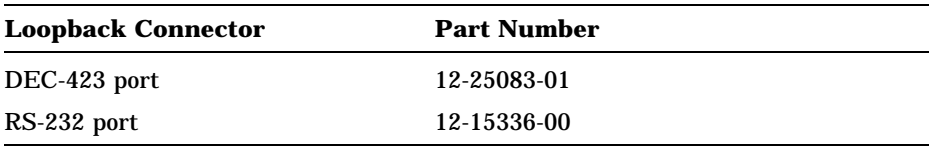

# **B.3 Keyboard Models**

 $\overline{\phantom{a}}$ 

The keyboards for the VT420 are available in the following versions:

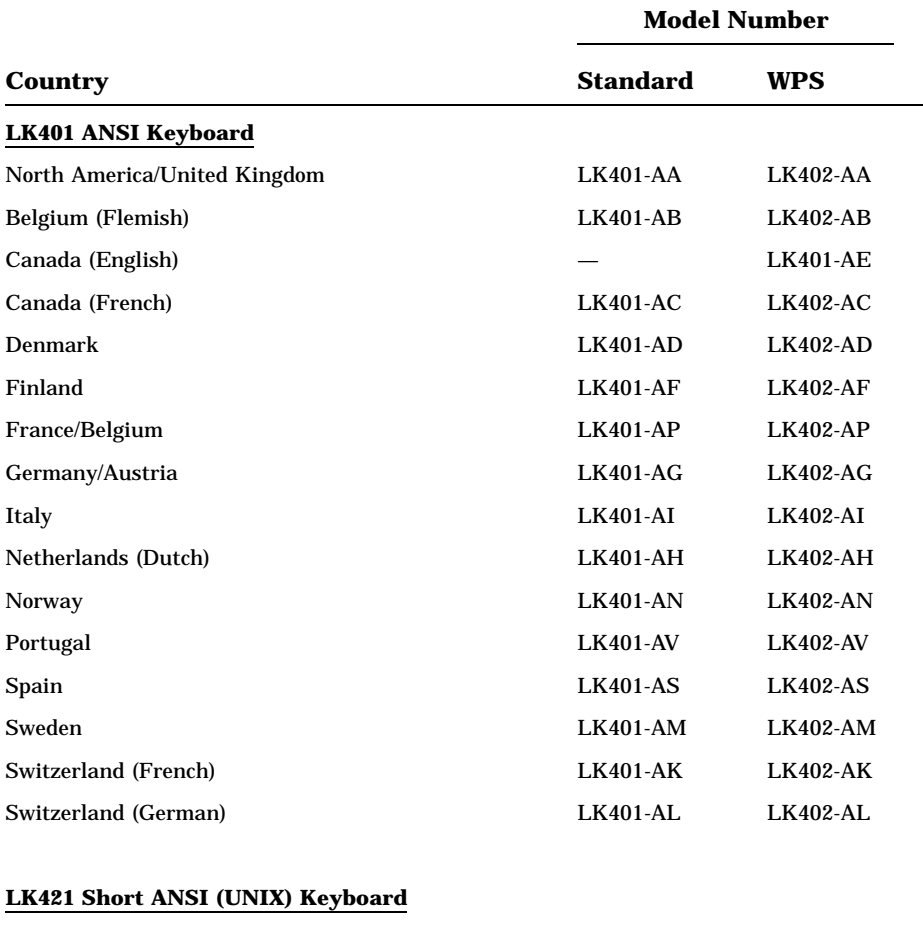

North America/United Kingdom LK421-AA —

#### 62 VT420 Recommended Spares

 $\overline{\phantom{a}}$ 

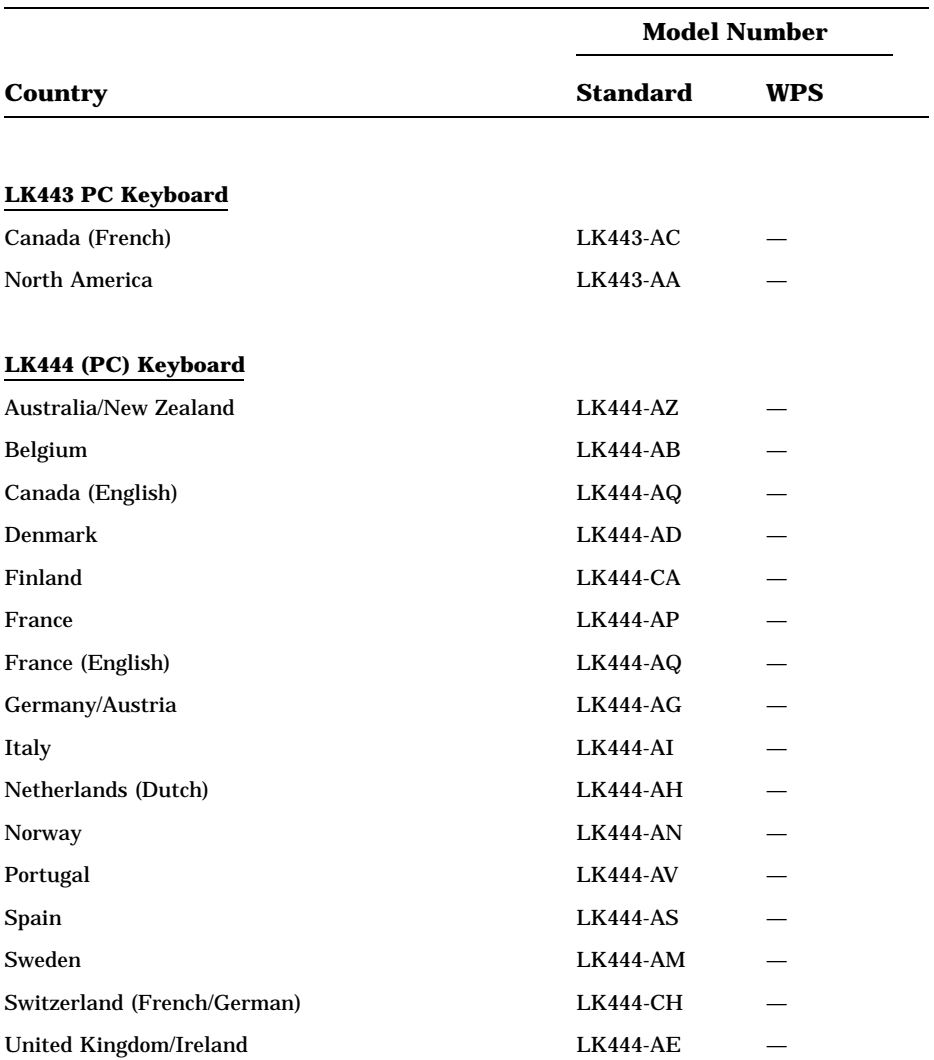

Ē

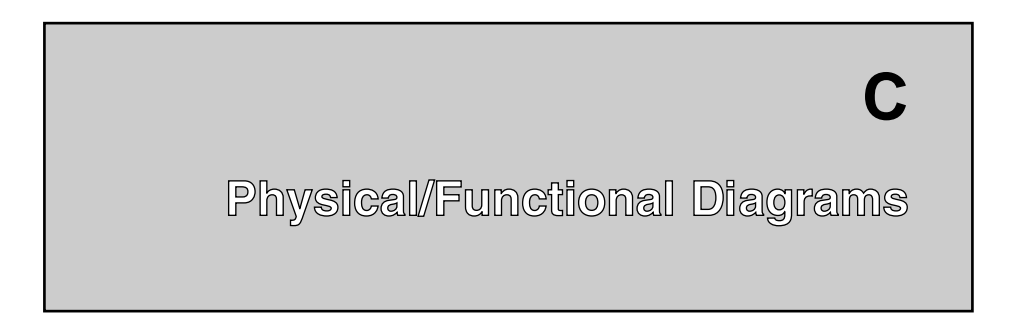

This appendix shows the components and pin assignments for the North American and worldwide models of the VT420 video terminal.

Figure C–1 shows the components of the North American model.

Figure C–2 shows the components of the worldwide models.

 $\mathsf{L}$ 

#### 64 Physical/Functional Diagrams

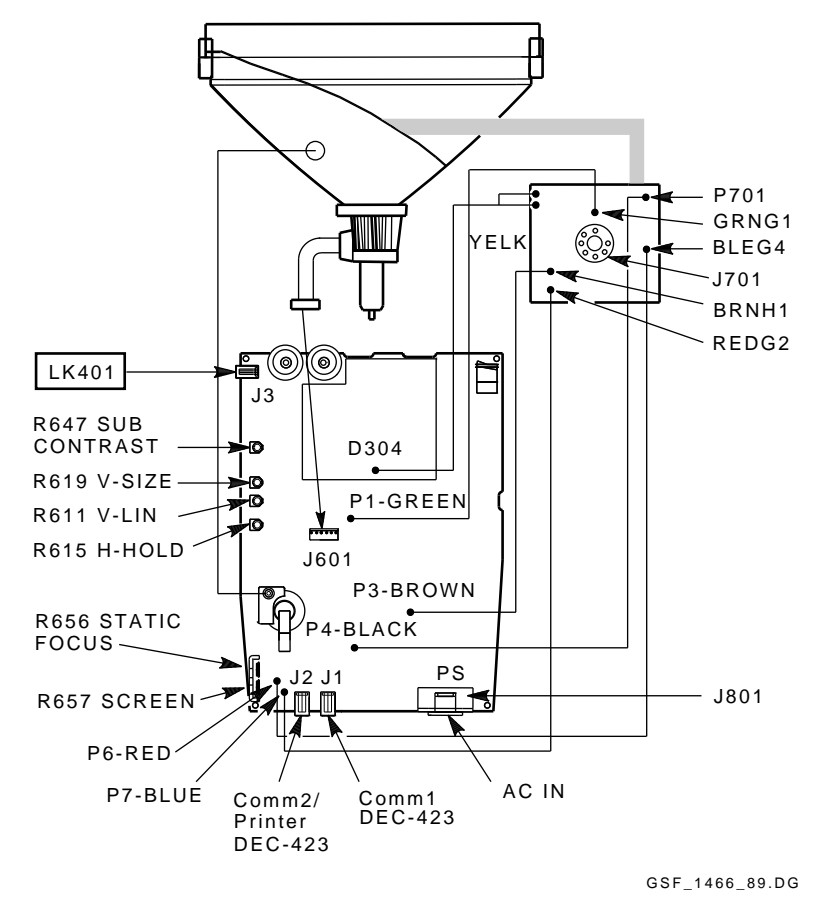

#### **Figure C–1 VT420 North American Model**

# **VT420 North American Model: Signals and Pin Assignments**

#### **Terminal Board Assembly**

#### **J1 DEC-423 Comm1 Port Connector**

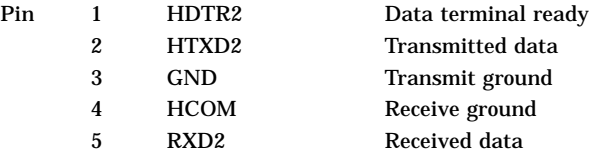
$\mathbf{I}$ 

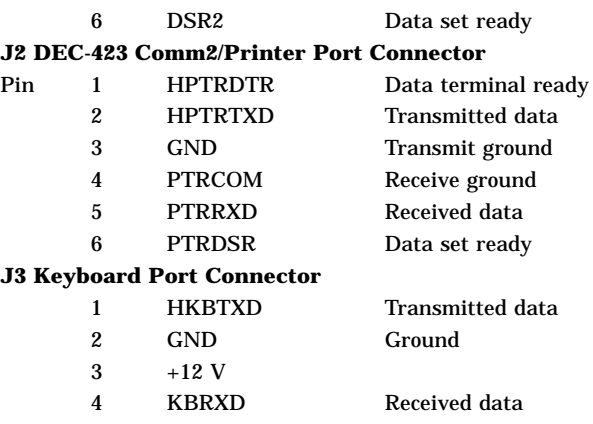

## **CRT/Yoke/Bezel Assembly**

#### **J601 CRT Yoke Connector**

 $\mathsf{l}$ 

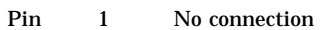

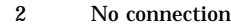

3 Vertical yoke

4 Vertical yoke

5 Horizontal yoke

6 Horizontal yoke

## **Arc Protection Board Assembly**

#### **J701 CRT Socket Connector**

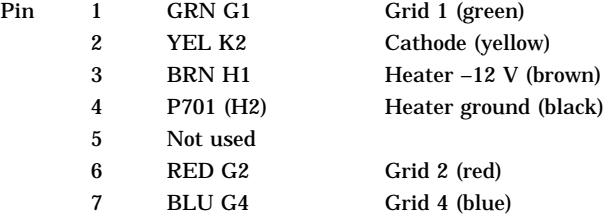

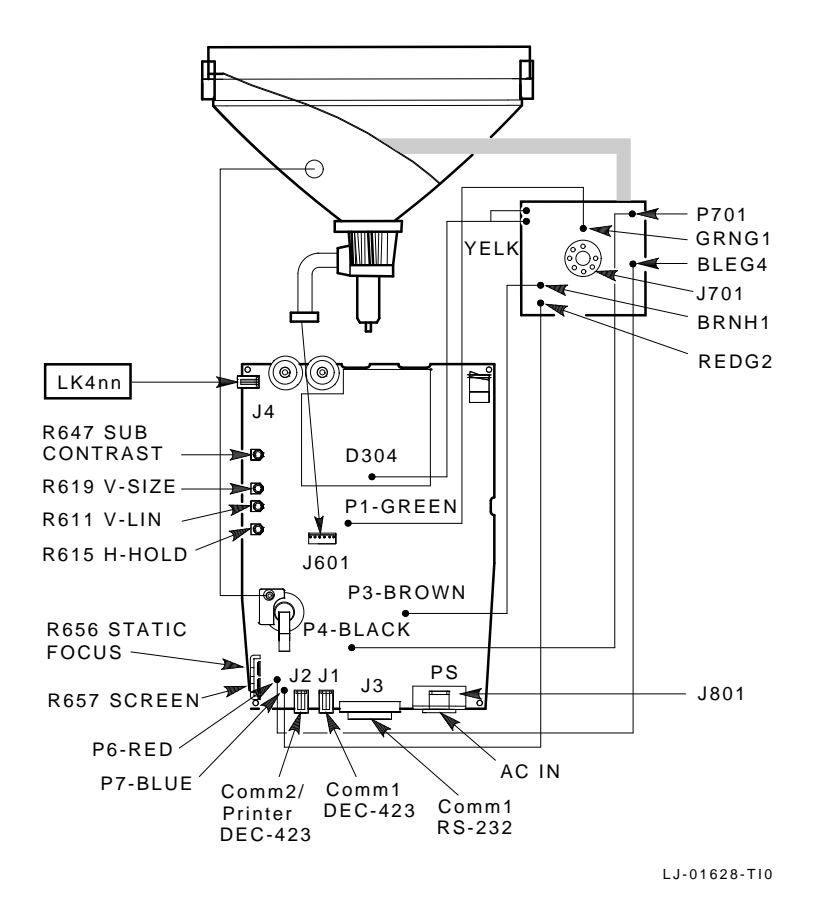

#### **Figure C–2 VT420 Worldwide Models**

# **VT420 Worldwide Model: Signals and Pin Assignments**

#### **Terminal Board Assembly**

#### **J1 DEC-423 Comm1 Port Connector**

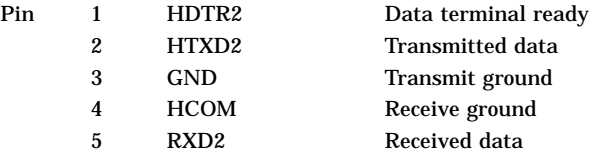

 $\mathbf{I}$ 

 $\overline{\Gamma}$ 

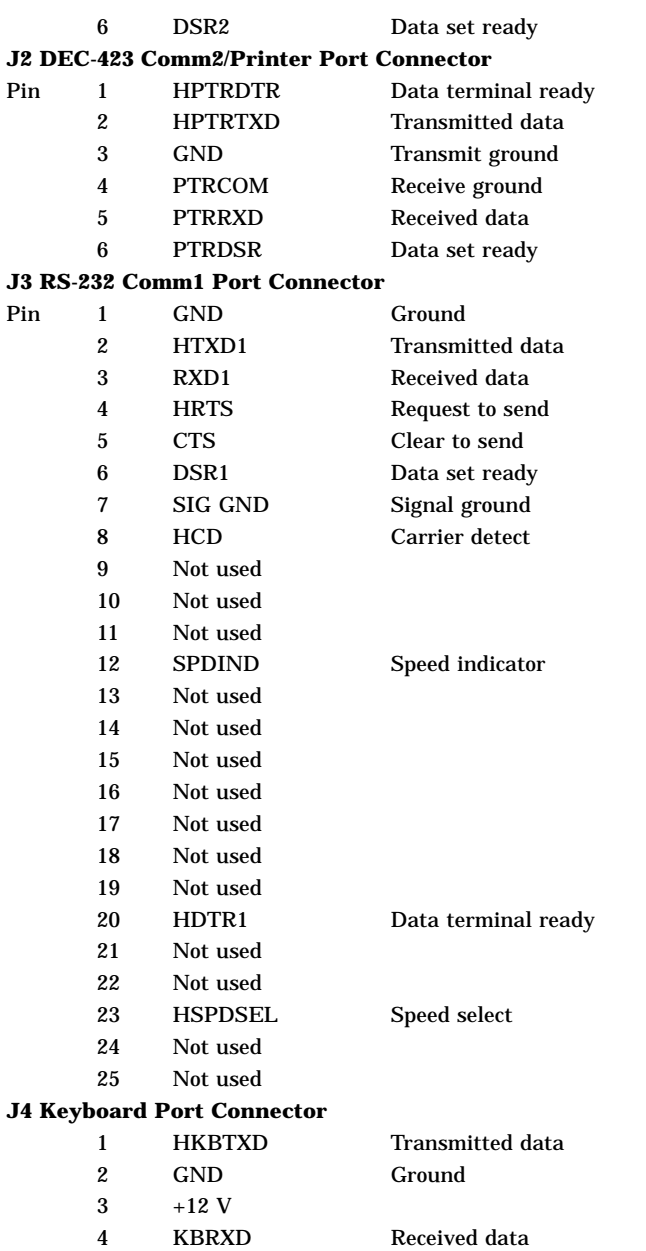

 $\mathbf{I}$ 

 $\mathsf{l}$ 

## **CRT/Yoke/Bezel Assembly**

#### **J601 CRT Yoke Connector**

- Pin 1 Rotation coil (green)
	- 2 Rotation coil (black)
	- 3 Vertical yoke (brown)
	- 4 Vertical yoke (yellow)
	- 5 Horizontal yoke (white)
	- 6 Horizontal yoke (red)

## **Arc Protection Board Assembly**

#### **J701 CRT Socket Connector**

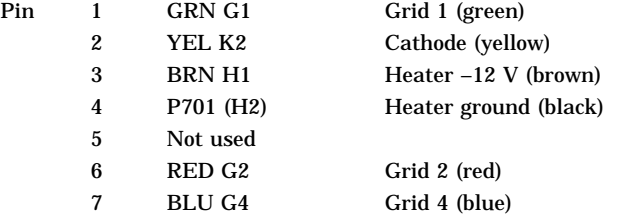

# **Index**

# **A**

ADP parts, 59, 60

## **B**

Bell tone problems does not turn off, 6 no bell tone, 6

# **C**

Cables, 54 to 56 Centering adjustment, 50 Character sets, 2 Communication problems, 6 reverse question marks, 9 Copy and paste problems, 9 CRT disposal, 38 CRT/yoke/bezel assembly removal, 26

## **D**

DEC-423 port loopback test, 14 Documentation, 57

#### **E**

Error characters Reverse question marks, 9 Error messages, 20 to 21 Esc key, 9, 11 Escape (ESC) characters, 11

## **F**

F11 (ESC) key, 9, 12 Focus adjustment, 50

# **H**

Horizontal width adjustment, 49

#### **K**

Keyboard LED problems LEDs stay on, 9 Keyboard models, 61 to 62 Keyboard removal, 36 Kodak parts, 59

# **L**

Local mode, selecting, 11 Loopback connectors, 15 Loopback tests printer port, 18 RS-232 port control lines, 17 RS-232 port data lines, 16

# **M**

Modems Modem speed problems, 10 part numbers, 54 Monitor adjustments, 45 to 50 centering, 50 controls, 45

Index 1

L

2 Index

Monitor adjustments (Cont.) focus, 50 horizontal width, 49 rotation, 47 screen control, 47 subcontrast, 47 test pattern, 46 vertical height, 49 vertical linearity, 49

#### **N**

North American model, 1 components, 63 model numbers, 58 pin assignments, 64

# **O**

Olivetti parts, 59, 60 Operating modes, 2

## **P**

Power-up self-test, 4, 13 to 14 Printer port loopback test, 18 Protective gear, 38

# **R**

Recommended spares, 60 Removing FRUs, 22 to 41 CRT disposal, 38 CRT/yoke/bezel assembly, 26 keyboard, 36 terminal board assembly, 34 top cover, 22 Rotation adjustment, 47 RS-232 port control lines loopback test, 17 RS-232 port data lines loopback test, 16

## **S**

Screen alignment, 42 to 45 Screen alignment pattern, 18 Screen control adjustment, 47 Screen display problems blank screen, 7 distorted or jittery, 7 ghost characters, 8 horizontal or vertical lines, 7 off center or rotated, 7 reverse question marks, 9 wrong characters displayed local mode, 8 on-line, 8 Screen is blank, 6 Scrolling problems, 7 Self-tests, 10 to 21 DEC-423 port loopback, 14 power-up, 13 screen alignment pattern, 18 selecting local mode, 11 Set-up, using displaying set-up screens, 51 Set-up cursor missing, 10 Set-up screens, using, 51 to 53 Subcontrast adjustment, 47

# **T**

Terminal board assembly removal, 34 Testing, 10 to 21 Tools required, vii Top cover removal, 22 Troubleshooting, 4 to 10 table of problems and solutions, 6

Index 3

 $\overline{\Gamma}$ 

overview, 1 part numbers, 58 VT420 rear connector panel, 15

## **W**

Worldwide model components, 65 model numbers, 58 pin assignments, 66 Worldwide models, 1

# **V**

Vertical height adjustment, 49 Vertical linearity adjustment, 49 VT420 features common features, 1 VT420 models description, 1 differences, 3 features compared, 1 to 3

 $\bigoplus$ 

 $\bigoplus$ 

#### **HOW TO ORDER ADDITIONAL DOCUMENTATION**

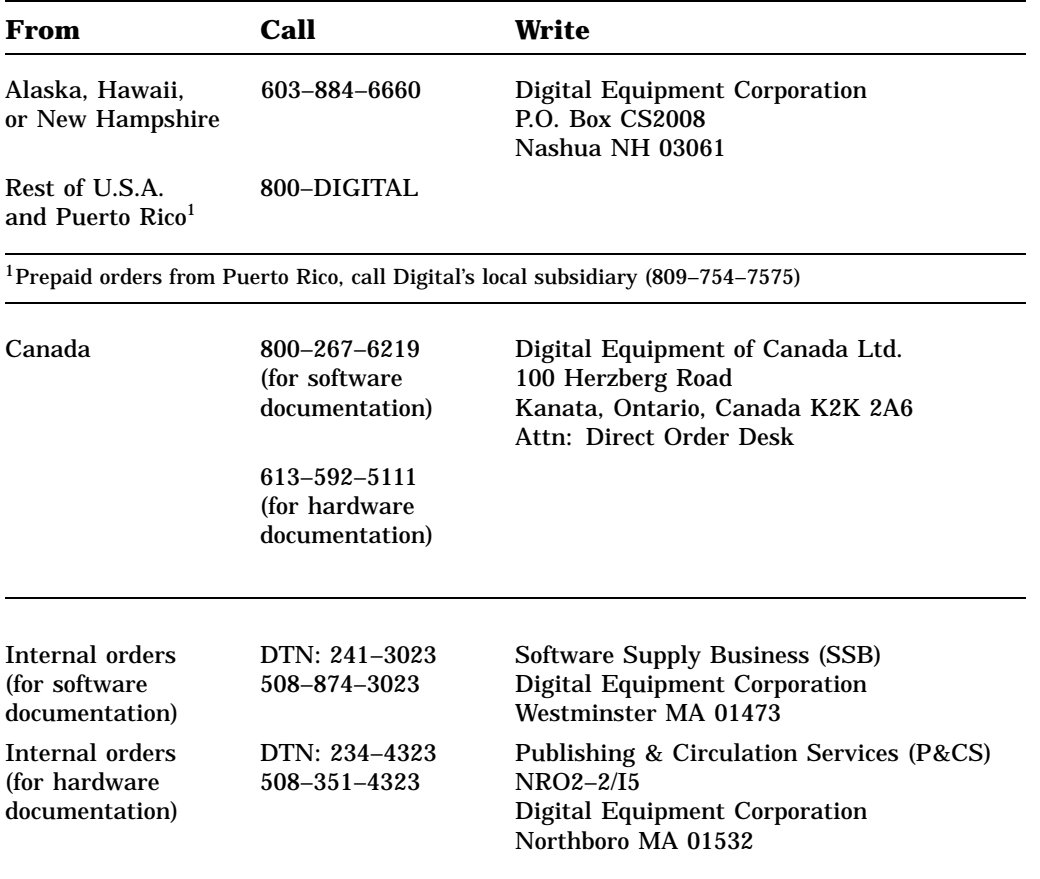

 $\bigoplus$ 

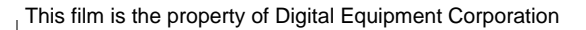